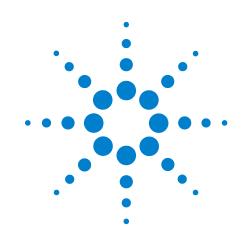

# **PrepWorks**

PrepWorks version 10.0.1

### **User Guide**

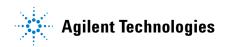

### Notices

© Agilent Technologies, Inc. 2009

No part of this manual may be reproduced in any form or by any means (including electronic storage and retrieval or translation into a foreign language) without prior agreement and written consent from Agilent Technologies, Inc. as governed by United States and international copyright laws.

#### **User Guide Part Number**

G5401-90002

January 2009 rebranded edition April 2008 first edition

#### **Contact Information**

Agilent Technologies Inc. Automation Solutions 5301 Stevens Creek Blvd. Santa Clara, CA 95051 USA

Technical Support: 1.800.979.4811 or +1.408.345.8011 service.automation@agilent.com

Customer Service: 1.866.428.9811 or +1.408.345.8356 orders.automation@agilent.com

European Service: +44 (0)1763853638 euroservice.automation@agilent.com

Documentation feedback: documentation.automation@agilent.com

Web: www.agilent.com/lifesciences/ automation

#### **Acknowledgements**

Microsoft and Windows are registered trademarks of the Microsoft Corporation in the United States and other countries.

#### Warranty

The material contained in this document is provided "as is," and is subject to being changed, without notice, in future editions. Further, to the maximum extent permitted by applicable law, Agilent disclaims all warranties, either express or implied, with regard to this manual and any information contained herein, including but not limited to the implied warranties of merchantability and fitness for a particular purpose. Agilent shall not be liable for errors or for incidental or consequential damages in connection with the furnishing, use, or performance of this document or of any information contained herein. Should Agilent and the user have a separate written agreement with warranty terms covering the material in this document that conflict with these terms, the warranty terms in the separate agreement shall control.

#### **Technology Licenses**

The hardware and/or software described in this document are furnished under a license and may be used or copied only in accordance with the terms of such license.

#### **Restricted Rights Legend**

If software is for use in the performance of a U.S. Government prime contract or subcontract. Software is delivered and licensed as "Commercial computer software" as defined in DFAR 252.227-7014 (June 1995), or as a "commercial item" as defined in FAR 2.101(a) or as "Restricted computer software" as defined in FAR 52.227-19 (June 1987) or any equivalent agency regulation or contract clause. Use, duplication or disclosure of Software is subject to Agilent Technologies' standard commercial license terms, and non-DOD Departments and Agencies of the U.S. Government will receive no greater than Restricted Rights as defined in FAR 52.227-19(c)(1-2) (June 1987). U.S. Government users will receive no greater than Limited Rights as defined in FAR 52.227-14

(June1987) or DFAR 252.227-7015 (b)(2) (November 1995), as applicable in any technical data.

### Safety Noticies

A WARNING notice denotes a hazard. It calls attention to an operating procedure, practice, or the like that, if not correctly performed or adhered to, could result in personal injury or death. Do not proceed beyond a WARNING notice until the indicated conditions are fully understood and met.

A **CAUTION** notice denotes a hazard. It calls attention to an operating procedure, practice, or the like that, if not correctly performed or adhered to, could result in damage to the product or loss of important data. Do not proceed beyond a **CAUTION** notice until the indicated conditions are fully understood and met.

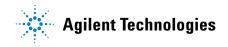

### Letter to our Customers

Dear Customer,

The Agilent Technologies acquisition of Velocity11 resulted in the following changes:

- Creation of Agilent Technologies Automation Solutions, formerly Velocity11
- Renaming of some Velocity11 products
- New Customer Service and Technical Support contact information
- New website address for product information

Please make a note of the following changes as they impact this user guide.

#### Velocity11 product name changes

| Velocity11 product name                       | Changes to                     |
|-----------------------------------------------|--------------------------------|
| Access2 Automated Microplate<br>Loader        | Automated Centrifuge Loader    |
| Element Automation System                     | BioCel 900 System              |
| IWorks Device Driver Programming<br>Interface | VWorks Device Driver Interface |
| PlatePierce Seal Piercing Station             | Microplate Seal Piercer        |
| VCode Barcode Print and Apply<br>Station      | Microplate Barcode Labeler     |
| Velocity11 Robot                              | 3-Axis Robot                   |
| VHooks Integration Interface                  | VWorks Hooks Interface         |
| VPrep Pipetting System                        | Vertical Pipetting Station     |
| VSpin Microplate Centrifuge                   | Microplate Centrifuge          |
| VStack Labware Stacker                        | Labware Stacker                |

#### **New contact information**

Documentation feedback: documentation.automation@agilent.com Technical Support: 1.800.979.4811 or +1.408.345.8011 service.automation@agilent.com Customer Service: 1.866.428.9811 or +1.408.345.8356 orders.automation@agilent.com European Service: +44 (0)1763853638 euroservice.automation@agilent.com Web: www.agilent.com/lifesciences/automation Letter to our Customers

# Contents

| Preface                                  |     |    |     | . v  |
|------------------------------------------|-----|----|-----|------|
| Who should read this guide               |     |    |     |      |
| What this guide covers                   | • • |    | •   | vii  |
| Finding your software version            |     |    |     |      |
| Accessing Velocity11 user information    | • • |    | . ` | viii |
| Reporting problems                       | • • | •• |     | ix   |
| Chapter 1. PrepWorks overview            |     |    |     | 1    |
|                                          |     |    |     |      |
| PrepWorks description                    |     |    |     |      |
| PrepWorks user interface overview        |     |    |     |      |
| Relationships of PrepWorks components    |     |    |     |      |
| PrepWorks workflow.                      |     |    |     |      |
| Installing PrepWorks                     |     |    |     |      |
| Uninstalling PrepWorks                   | • • | •  | •   | 12   |
| Chapter 2. Setting up PrepWorks          |     |    |     | 13   |
| Starting PrepWorks                       |     |    |     |      |
| Managing user accounts                   |     |    |     |      |
| Logging in and out                       |     |    |     |      |
| Changing your password                   |     |    |     |      |
| Configuring log options                  |     |    |     |      |
| Moving or sending a registry file        |     |    | . : | 20   |
| Chantor 2 Borforming a run               |     |    |     | ~~   |
| Chapter 3. Performing a run              |     |    |     |      |
| Workflow for performing a run            |     |    |     |      |
| Opening a protocol in PrepWorks          |     |    |     |      |
| Running a protocol                       |     |    |     |      |
| Monitoring the run                       |     |    |     |      |
| Pausing or stopping a protocol           | • • |    | • • | 28   |
| Chapter 4. Creating protocols            |     |    | . : | 29   |
| Creating a protocol                      |     |    |     |      |
| About protocol tasks                     |     |    |     | 32   |
| Setting the Configure Shelves parameters |     |    |     | 34   |
| Configuring Tip Change parameters        | •   |    |     | 36   |

| Specifying a quadrant of a plate                                                                                                    | 40<br>42<br>45<br>49<br>51<br>52<br>54       |
|----------------------------------------------------------------------------------------------------|----------------------------------------------|
| Chapter 5. Setting labware definitions<br>Labware Editor overview<br>Adding labware definitions<br>Deleting a labware entry<br>Renaming a labware entry<br>Defining general properties for labware<br>Defining plate properties.<br>Defining the well properties.<br>Inserting an image<br>Defining labware classes | 60<br>63<br>65<br>66<br>67<br>68<br>69<br>72 |
| Chapter 6. Setting liquid-handling definitions                                                                                                    | 78                                           |
| Chapter 7. Using the automation interface<br>Creating the PrepWorks object with Visual Basic.<br>Properties<br>Methods<br>Events.                                                                                                    | 84<br>85<br>86                               |
| Glossary                                                                                                    | 91                                           |
| Index                                                                                                    | 93                                           |

V

## Preface

This preface contains the following topics:

- □ "Who should read this guide" on page vi
- □ "What this guide covers" on page vii
- □ "Finding your software version" on page vii
- □ "Accessing Velocity11 user information" on page viii
- "Reporting problems" on page ix

## Who should read this guide

| About this topic               | This topic describes the target audience of this user guide.<br>This user guide is intended to be read by the following people who use the VPrep™ Pipetting System (VPrep Pipettor). |                                                                                                    |  |  |
|--------------------------------|----------------------------------------------------------------------------------------------------|----------------------------------------------------------------------------------------------------|--|--|
| Job roles and responsibilities |                                                                                                    |                                                                                                    |  |  |
|                                | Job Role                                                                                                    | Responsibilities                                                                                                    |  |  |
|                                | Integrator                                                                                                    | Someone who writes software and<br>configures hardware to enable<br>integration of the hardware with the<br>VPrep Pipettor. |  |  |
|                                | Lab manager, administrator or                                                                                                    | Someone who is responsible for:                                                                                             |  |  |
|                                | technician                                                                                                    | □ Installing the VPrep Pipettor                                                                                             |  |  |
|                                |                                                                                                    | Developing the protocols that use<br>the VPrep Pipettor                                                                     |  |  |
|                                |                                                                                                    | Developing the applications that use the VPrep Pipettor                                                                     |  |  |
|                                |                                                                                                    | Solving the more challenging problems that may arise                                                                        |  |  |
|                                |                                                                                                    | <ul> <li>Developing training materials and<br/>standard operating procedures for<br/>operators</li> </ul>                   |  |  |
|                                | Operator                                                                                                    | Someone who performs the daily<br>production work that uses the VPrep<br>Pipettor and solves routine problems.              |  |  |
|                                |                                                                                                    | Your organization may choose to create<br>its own procedures for operators based<br>on the information in this guide.       |  |  |

| For more information about                         | See                                                     |
|----------------------------------------------------|---------------------------------------------------------|
| What this guide covers                             | "What this guide covers" on page vii                    |
| How to access different formats of this user guide | "Accessing Velocity11 user information"<br>on page viii |

### What this guide covers

| What is covered       | This guide describes the installation, setup, and operation of the PrepWorks <sup>™</sup> software.                                                                             |                                                         |
|-----------------------|----------------------------------------------------------------------------------------------------|---------------------------------------------------------|
| Software version      | This guide documents PrepWorks                                                                                                    | version 10.0.1.                                         |
| Related guides        | The <i>PrepWorks User Guide</i> should be used in conjunction with the <i>VPrep Pipetting System User Guide</i> , which describes how to set up and operate the VPrep Pipettor. |                                                         |
|                       | If you are integrating the VPrep Pipettor as a third-party device, the third-<br>party user documents may also be applicable.                                                   |                                                         |
| <b>Related topics</b> |                                                                                                    |                                                         |
|                       | For more information about                                                                                                    | See                                                     |
|                       | Reporting problems                                                                                                    | "Reporting problems" on page ix                         |
|                       | Who should read this guide                                                                                                    | "Who should read this guide" on page vi                 |
|                       | How to access different formats of this user guide                                                                                                    | "Accessing Velocity11 user information"<br>on page viii |

## Finding your software version

| About this topic | This topic shows you some ways                          | to find out your version of PrepWorks |  |
|------------------|---------------------------------------------------------|---------------------------------------|--|
| Procedure        | To find the PrepWorks version                           | on:                                   |  |
|                  | 1. Start PrepWorks.                                     |                                       |  |
|                  | 2. Choose Help > About PrepWe                           | orks.                                 |  |
|                  |                                                         |                                       |  |
| Related topics   | For more information about                              | See                                   |  |
| Related topics   | <b>For more information about</b><br>PrepWorks software | See<br>"PrepWorks overview" on page 1 |  |

viii

## Accessing Velocity11 user information

| About this topic      | This topic describes the different formats of Velocity11 user information and explains how to access the user information.                                                                     |                                                                                         |  |
|-----------------------|----------------------------------------------------------------------------------------------------|-----------------------------------------------------------------------------------------|--|
| Formats available     | Velocity11 user information is provided to you as:                                                                                                    |                                                                                         |  |
|                       | □ A PDF file                                                                                                    |                                                                                         |  |
|                       | □ A printed book                                                                                                    |                                                                                         |  |
|                       | The information in each format is benefits.                                                                                                    | the same but each format has different                                                  |  |
| Where to find user    | PDF file                                                                                                    |                                                                                         |  |
| information           | The PDF file of the user guide is of the product.                                                                                                    | The PDF file of the user guide is on the software CD that is supplied with the product. |  |
|                       | Velocity11 website                                                                                                    |                                                                                         |  |
|                       | You can download the latest versi website at www.velocity11.com.                                                                                                    | on of any PDF file from the Velocity11                                                  |  |
|                       | <i>Note:</i> All Velocity11 user informat at www.velocity11.com.                                                                                                    | ion can be searched from the website                                                    |  |
| PDF user guides       | Computer requirements                                                                                                    |                                                                                         |  |
|                       | To open a user guide in PDF format, you need a PDF viewer. You can download a free PDF viewer from the internet.                                                                               |                                                                                         |  |
|                       | Printing and searching                                                                                                    |                                                                                         |  |
|                       | The user guides in PDF format are mainly for printing additional cop<br>You can perform simple searches in the PDF file, although these<br>searches are much slower than online help searches. |                                                                                         |  |
| More information      |                                                                                                    |                                                                                         |  |
|                       | For more information about using documentation for the PDF viewe                                                                                                    |                                                                                         |  |
| <b>Related topics</b> |                                                                                                    |                                                                                         |  |
| • • • • •             | For more information about                                                                                                    | See                                                                                     |  |
|                       | Who should read this guide                                                                                                    | "Who should read this guide" on page vi                                                 |  |

"What this guide covers" on page vii

What this guide covers

## **Reporting problems**

| About this topic               | This topic describes how to report hardware, software, and user guide problems.                                                                                                    |  |
|--------------------------------|----------------------------------------------------------------------------------------------------|--|
| Contacting<br>Velocity11       | If you find a problem, contact Velocity11 Technical Support using one of the following methods:                                                                                                   |  |
|                                | Sending an email to service@velocity11.com or<br>euroservice@velocity11.com                                                                                                    |  |
|                                | <ul> <li>Calling Velocity11 Technical Support at 1.800.979.4811 or<br/>+1.650.846.6611 outside the US</li> </ul>                                                                                  |  |
|                                | □ Sending a bug report from within the PrepWorks software                                                                                                    |  |
| Reporting hardware<br>problems | When contacting Velocity11, make sure you have the serial number of the device ready. You can find the serial number label on the lower left side or rear of the VPrep Pipettor.                  |  |
| Reporting software             | When reporting software problems, provide the following:                                                                                                    |  |
| problems                       | Generation Software version number                                                                                                    |  |
|                                | □ Relevant software files                                                                                                    |  |
|                                | Finding the software version number                                                                                                    |  |
|                                | When you contact Velocity11 Technical Support, make sure you have<br>the software version number ready. To find the PrepWorks version<br>number, see "Finding your software version" on page vii. |  |
|                                | Sending files                                                                                                    |  |
|                                | When resolving software bugs or other problems, send the following files:                                                                                                    |  |
|                                | Detailed, precise description of the problem you are experiencing                                                                                                    |  |
|                                | <ul> <li>Protocol files (if the issue occurs during a protocol run or<br/>simulation)</li> </ul>                                                                                                  |  |
|                                | □ Protocol log file (if the issue occurs during a protocol run)                                                                                                    |  |
|                                | □ Velocity11 registry files from the Microsoft® Windows® registry                                                                                                    |  |
|                                | □ Error message text (or screen capture of the error message window)                                                                                                    |  |
|                                | □ Screen capture of the About PrepWorks dialog box                                                                                                    |  |
| Reporting user guide problems  | If you find a problem with this user guide or have suggestions for improvement, send your comments using one of the following methods:                                                            |  |
|                                | $\Box$ Click the feedback button ( $\Join$ ) in the online help.                                                                                                    |  |
|                                | □ Send an email to documentation@velocity11.com.                                                                                                    |  |

**Preface** PrepWorks User Guide

Χ

# **PrepWorks overview**

This chapter contains the following topics:

- $\Box$  "PrepWorks description" on page 2
- □ "PrepWorks user interface overview" on page 4
- □ "Relationships of PrepWorks components" on page 6
- "PrepWorks workflow" on page 9
- □ "Installing PrepWorks" on page 10
- □ "Uninstalling PrepWorks" on page 12

### **PrepWorks description**

6....

--

| About this topic                | This topic provides an overview of the PrepWorks features.                                                                                                    |  |  |
|---------------------------------|----------------------------------------------------------------------------------------------------|--|--|
| What PrepWorks<br>software does | The PrepWorks software provides automated control of the VPrep<br>Pipetting System (VPrep Pipettor). The VPrep Pipettor is an automated<br>liquid-handling platform that dispenses liquid accurately and precisely<br>into microplates. |  |  |
|                                 |                                                                                                    |  |  |

1....

Q

You can use the PrepWorks software to control a standalone VPrep Pipettor.

Depending on your permission level, the PrepWorks software enables you to:

- □ Set up the VPrep Pipettor using the VPrep Diagnostics utility. VPrep Diagnostics contains tools for creating profiles, setting teachpoints, and configuring accessory shelves.
- Define labware and liquids using the Labware Editor and Liquid Library Editor utilities.
- Create and run protocols.
- Perform real-time VPrep Pipettor manipulation and troubleshooting using the VPrep Diagnostics utility.

About integrated VPrep Pipettors To control a VPrep Pipettor that is integrated with:

□ A Velocity11 lab automation system. See the corresponding automation software user guide.

|                                             | interface" on page 83.                                                                                                    | hils, see "Using the automation<br>Support for more information about                                               |
|---------------------------------------------|----------------------------------------------------------------------------------------------------|----------------------------------------------------------------------------------------------------|
| About protocols                             |                                                                                                    | asks that the VPrep Pipettor performs.<br>that you run in PrepWorks. Each task<br>hing or removing tips from a      |
|                                             | Before running a protocol, you ca<br>protocol for logical errors that wo<br>completion of the protocol.                                                                                        | n use a compiler feature to check the<br>uld otherwise prevent successful                                           |
| Real-time<br>manipulation and               | The PrepWorks event log allows th troubleshoot problems.                                                                                                    | ne operator to analyze each run and                                                                                 |
| troubleshooting                             | can use to manipulate the VPrep                                                                                                    | ccess to VPrep Diagnostics, which you<br>Pipettor in real-time by sending<br>ful for setting up and troubleshooting |
| Labware Editor and<br>Liquid Library Editor | You can access the Labware Edito<br>through PrepWorks.                                                                                                    | or and the Liquid Library Editor                                                                                    |
|                                             | Labware Editor. Stores labware                                                                                                    | e definition information.                                                                                           |
|                                             | Liquid Library Editor. Stores in                                                                                                    | formation about the liquid classes.                                                                                 |
|                                             | Labware and liquids definitions can be copied onto other integrated<br>devices in a lab automation system or shared by multiple VPrep<br>Pipettors that are controlled from the same computer. |                                                                                                    |
| <b>Related topics</b>                       |                                                                                                    |                                                                                                    |
|                                             | For information about                                                                                                    | See                                                                                                    |
|                                             | PrepWorks user interface or components                                                                                                    | "PrepWorks user interface<br>overview" on page 4                                                                    |
|                                             |                                                                                                    | <ul> <li>"Relationships of PrepWorks<br/>components" on page 6</li> </ul>                                           |
|                                             | VPrep Diagnostics                                                                                                    | VPrep Pipetting System User Guide                                                                                   |
|                                             | PrepWorks Workflow                                                                                                    | "PrepWorks workflow" on page 9                                                                                      |

### **PrepWorks user interface overview**

**About this topic** This topic provides a brief overview of the PrepWorks user interface.

**PrepWorks window** The PrepWorks window contains a main work area and four palettes.

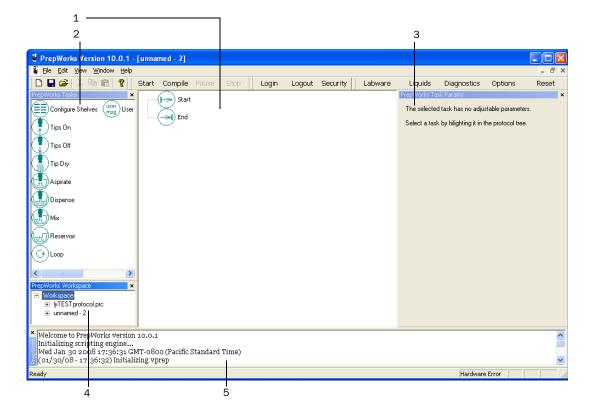

| Item | Feature                                 | Description                                                                                                    |
|------|-----------------------------------------|----------------------------------------------------------------------------------------------------|
| 1    | Main work area                          | Provides an area for creating and editing a protocol.                                                                            |
|      |                                         | During a run, the software highlights the active task in the protocol.                                                           |
| 2    | PrepWorks Tasks<br>palette              | Provides access to all the available tasks that may be used in a protocol.                                                       |
| 3    | PrepWorks Task<br>Parameters<br>palette | Enables you to set the parameters for the selected task in the protocol.                                                         |
| 4    | PrepWorks<br>Workspace<br>palette       | Displays the list of open protocols, and allows you<br>to select which protocol is currently displayed in<br>the main work area. |
| 5    | PrepWorks Log<br>palette                | Displays a running event log and communication and status messages.                                                              |

*Note:* To show or hide a palette, choose **View > Palettes**, and then select the palette.

| PrepWorks toolbars | The PrepWorks toolbars include:                                                                                                    |  |
|--------------------|----------------------------------------------------------------------------------------------------|--|
|                    | □ <i>Standard</i> . Contains the buttons for standard Microsoft Windows commands, including New, Save, Open, Cut, Copy, and Paste. |  |

□ *Protocol, Security, and Utility.* Contain the buttons described in the following table.

| Button           | Description                                                                                                    | See                                                                                                    |  |
|------------------|----------------------------------------------------------------------------------------------------|----------------------------------------------------------------------------------------------------|--|
| Protocol toolbar |                                                                                                    |                                                                                                    |  |
| Start            | Begins the selected protocol run.                                                                                                    | "Running a protocol" on page 26                                                                             |  |
| Compile          | Checks the protocol for errors.                                                                                                    | "Compiling and saving a protocol" on page 54                                                                |  |
| Pause            | Temporarily interrupts a protocol that is in progress.                                                                                                    | "Pausing or stopping a protocol" on page 28                                                                 |  |
| Stop             | Cancels the protocol that is in progress.                                                                                                    | "Pausing or stopping a protocol" on page 28                                                                 |  |
| Security tool    | bar                                                                                                    | ·                                                                                                    |  |
| Login            | Enables an authorized PrepWorks user to<br>log in to the software. This provides a<br>level of security by controlling access to<br>software security levels. | "Logging in" on page 17                                                                                     |  |
| Logout           | Logs out the current PrepWorks user.                                                                                                    | "Logging out" on page 17                                                                                    |  |
| Security         | Enables the PrepWorks administrator to set up and manage user accounts.                                                                                       | "Managing user accounts" on page 15                                                                         |  |
| Utility toolba   | r                                                                                                    | ·                                                                                                    |  |
| Labware          | Starts the Labware Editor utility.                                                                                                    | "Labware Editor overview" on page 60                                                                        |  |
| Liquids          | Starts the Liquid Library Editor utility.                                                                                                    | "About the Liquid Library Editor" on page 78                                                                |  |
| Diagnostics      | Starts the VPrep Diagnostics utility.                                                                                                    | VPrep Pipetting System User Guide                                                                           |  |
| Options          | Starts a utility that enables customization of the PrepWorks log and compiler.                                                                                | <ul> <li>"Configuring log options" on page 19</li> <li>"Configuring compiler options" on page 55</li> </ul> |  |
| Reset            | Reinitializes the VPrep Pipettor.                                                                                                    |                                                                                                    |  |

#### Status bar

The Status bar is located on the bottom of the PrepWorks window. It displays short text messages describing the current state of the software, the current user, and tooltips.

#### **Related topics**

6

| For information about | See                                                  |
|-----------------------|------------------------------------------------------|
| PrepWorks components  | "Relationships of PrepWorks<br>components" on page 6 |
| PrepWorks Workflow    | "PrepWorks workflow" on page 9                       |

### **Relationships of PrepWorks components**

| About this topic        | PrepWorks uses different components, such as file types, to run. This topic describes the components and how they work together.                                    |                                                                                                    |                                         |
|-------------------------|----------------------------------------------------------------------------------------------------|----------------------------------------------------------------------------------------------------|-----------------------------------------|
| What you should<br>know | It is important to understand PrepWorks file dependencies. Changing<br>the settings or options in one component will affect one or more of the<br>other components. |                                                                                                    |                                         |
| Definitions             | The following table describes the PrepWorks components.                                                                                                    |                                                                                                    |                                         |
|                         | Component                                                                                                    | Definition                                                                                                    | See                                     |
|                         | Protocol file                                                                                                    | A file (.prc file extensiion) that contains<br>instructions for performing a run and a<br>reference to the profile.                                                                                                    | "Creating<br>protocols" on<br>page 29   |
|                         | Profile                                                                                                    | A collection of settings, stored in the<br>Windows registry, that contain the<br>communication and configuration settings<br>(base, head type, tip size, and teachpoints)<br>required to run protocols for a given VPrep<br>Pipettor hardware configuration. The<br>profiles also store the configured shelf<br>information. | VPrep Pipetting<br>System User<br>Guide |
|                         |                                                                                                    | The VPrep Pipettor has no firmware, so all configuration settings are stored in the profile.                                                                                                    |                                         |
|                         |                                                                                                    | <b>!! DAMAGE HAZARD !!</b> Modifying<br>the Microsoft Windows registry can<br>cause the Microsoft Windows<br>operating system to fail and cause<br>damage to the VPrep Pipettor.                                                                                                    |                                         |
|                         | Teachpoint                                                                                                    | Part of the profile that tells the pipette head<br>exactly where to move to perform a task for<br>a particular type of labware.                                                                                                    | VPrep Pipetting<br>System User<br>Guide |

| Component          | Definition                                                                                            | See                                                        |
|--------------------|----------------------------------------------------------------------------------------------------|------------------------------------------------------------|
| Labware<br>library | Labware definitions and classes stored in the Windows registry.                                       | "Setting<br>labware<br>definitions" on<br>page 59          |
| Liquid<br>library  | Pipetting settings, setup for different liquid<br>types, stored in the Microsoft Windows<br>registry. | "Setting liquid-<br>handling<br>definitions" on<br>page 77 |
| User<br>database   | List of user accounts, privileges, and<br>passwords stored in the Microsoft Windows<br>registry.      | "Managing<br>user accounts"<br>on page 15                  |

## Location of protocol files

Component relationships The following figure illustrates the most basic relationship between the PrepWorks components.

Velocity11 recommends that you create protocol folders within the PrepWorks folder for storing the protocol files (\*.prc).

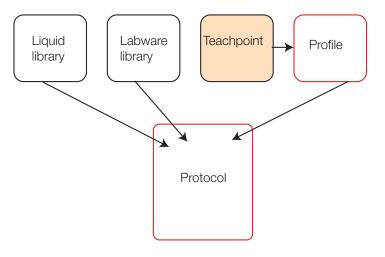

The following table describes the consequences of making changes to one or more components.

| If you                          | Then                                                |
|---------------------------------|-----------------------------------------------------|
| Make a change to the teachpoint | All protocols that use those profiles are affected. |
| Create a new profile            | You must specify the new profile in your protocol.  |

| If you                                                | Then                                                                                                    |
|-------------------------------------------------------|----------------------------------------------------------------------------------------------------|
| Want to copy a protocol to another system or computer | To copy the following, you must export<br>the appropriate registry files to the<br>destination computer: |
|                                                       | Labware and liquid libraries                                                                             |
|                                                       | D Profile                                                                                                |
|                                                       | You must also copy the protocol file (*.prc) to the destination computer.                                |

| For information about                       | See                                            |
|---------------------------------------------|------------------------------------------------|
| Getting started with the PrepWorks software | "PrepWorks workflow" on page 9                 |
| Exporting registry files                    | "Moving or sending a registry file" on page 20 |
| Creating profiles and setting teachpoints   | VPrep Pipetting System User Guide              |

### **PrepWorks workflow**

### **About this topic** This topic presents the PrepWorks workflow.

The workflow for operating the VPrep Pipettor in a third-party lab automation system might differ. For details, refer to the third-party user documentation.

#### Workflow

| Step | Procedure                             | See                                     |
|------|---------------------------------------|-----------------------------------------|
| 1    | Install PrepWorks.                    | "Installing PrepWorks" on page 10       |
| 2    | Log in to PrepWorks.                  | "Logging in and out" on page 17         |
| 3    | Set up user accounts.                 | "Managing user accounts" on page 15     |
| 4    | Define the labware.                   | "Adding labware definitions" on page 63 |
| 5    | (Optional) Define the liquid classes. | "Creating liquid classes" on page 79    |
| 6    | Create protocols.                     | "Creating a protocol" on page 30        |
| 7    | Prepare the VPrep Pipettor for a run. | VPrep Pipetting System User<br>Guide    |
| 8    | Start the protocol run.               | "Running a protocol" on page 26         |
| 9    | (Optional) Optimize liquid classes.   | "Creating liquid classes" on page 79    |

| For information about                                                                | See                               |
|--------------------------------------------------------------------------------------|-----------------------------------|
| Setting up VPrep Pipettor,<br>including creating profiles and<br>setting teachpoints | VPrep Pipetting System User Guide |

### **Installing PrepWorks**

| About this topic     | Velocity11 installs the software on the computers that are provided by Velocity11. If your system contains a computer from a different source, you can install the PrepWorks from the provided PrepWorks CD. |  |  |
|----------------------|----------------------------------------------------------------------------------------------------|--|--|
| Before you begin     | Ensure the computer system meets the following requirements at a minimum:                                                                                                    |  |  |
|                      | Pentium 4, 2 GHz or faster                                                                                                    |  |  |
|                      | □ 256 MB RAM                                                                                                    |  |  |
|                      | U Windows 2000 or Windows XP                                                                                                    |  |  |
|                      | □ 50 GB free hard disk space                                                                                                    |  |  |
|                      | <b>!! IMPORTANT !!</b> Installing PrepWorks and VWorks software on the same computer will create a software conflict.                                                                                        |  |  |
| Installing PrepWorks | s To install the PrepWorks software:                                                                                                    |  |  |

- 1. Insert the PrepWorks CD into the computer CD drive.
- 2. In Microsoft Windows Explorer, double-click the Setup.exe file on the CD. The PrepWorks InstallShield Wizard appears.

| 🛃 PrepWorks - InstallShield Wizard 🛛 🛛 🔀 |                                                                                                  |
|------------------------------------------|--------------------------------------------------------------------------------------------------|
|                                          | Welcome to the InstallShield Wizard for<br>PrepWorks                                             |
|                                          | The InstallShield(R) Wizard will install PrepWorks on your<br>computer. To continue, click Next. |
|                                          | WARNING: This program is protected by copyright law and international treaties.                  |
| < Back Next > Cancel                     |                                                                                                  |

3. Follow the instructions that appear on each screen.

After installing PrepWorks, you can find a Start menu shortcut for starting the software: **Start > All Programs > Velocity11 > PrepWorks**.

**Installing registry keys** The registry keys store all the instrument-specific information, such as liquid and labware definitions, teachpoints, and shelf configurations. The registry keys are stored in the Microsoft Windows registry file on the computer. You must have administrative privileges for the Windows registry to make any changes to the registry file. To receive permission, see your IT administrator.

The PrepWorks software CD contains registry keys for your VPrep Pipettor configuration.

#### To install the registry keys:

- 1. Insert PrepWorks software CD in the computer CD drive.
- 2. Navigate to and open the files on your CD drive.
- 3. Double-click the icon:

#### PrepWorks Base Serial Number w\_Head Serial Number.reg

For example, PrepWorks 00500001 w\_0050256.

- 4. When a message appears and asks if you want to change the registry, click **Yes**.
- 5. When a confirmation message appears stating that the information was successfully entered, click **OK**.
- 6. Repeat step 3 to step 5 for the shared registry keys. The shared keys are named as:

#### shared date month day year.reg

#### **Related information**

| For information about                       | See                                            |
|---------------------------------------------|------------------------------------------------|
| Exporting Velocity11 data from the registry | "Moving or sending a registry file" on page 20 |
| Setting up PrepWorks                        | "Setting up PrepWorks" on page 13              |

## **Uninstalling PrepWorks**

| About this topic                               | This topic describes how to uninstall PrepWorks.                                                                                                    |                                                                    |  |
|------------------------------------------------|----------------------------------------------------------------------------------------------------|--------------------------------------------------------------------|--|
| When to remove<br>Velocity11 registry<br>files | In general, it is sufficient to uninstall<br>removing the registry files. However,<br>from the registry if:                                                          |                                                                    |  |
|                                                | You want to make a completely find all user accounts, teachpoints, p definitions                                                                                     |                                                                    |  |
|                                                | □ You do not intend to run PrepWo                                                                                                    | orks on your system again                                          |  |
|                                                | <b>!! DAMAGE HAZARD !!</b> Modifying the Microsoft Windows registry can cause the Microsoft Windows operating system to fail and cause damage to the VPrep Pipettor. |                                                                    |  |
| Procedures                                     | To remove PrepWorks:                                                                                                    |                                                                    |  |
|                                                | 1. Use the Add / Remove Programs                                                                                                    | control panel.                                                     |  |
|                                                | For more information, see the or operating system.                                                                                                    | lline help for your Windows                                        |  |
|                                                | <b>!! IMPORTANT !!</b> The following procedure deletes the user accounts, labware definitions, liquid library data, device profiles, and teachpoints.                |                                                                    |  |
|                                                | To remove the Velocity11 files from the registry:                                                                                                    |                                                                    |  |
|                                                | 1. On the Windows desktop, choose <b>Start &gt; Run</b> .                                                                                                    |                                                                    |  |
|                                                | 2. In the <b>Run</b> dialog box, type reg                                                                                                    | edit and then click <b>OK</b> .                                    |  |
|                                                | The <b>Registry Editor</b> dialog box opens.                                                                                                    |                                                                    |  |
|                                                | 3. Navigate to and select the following folder:                                                                                                    |                                                                    |  |
|                                                | HKEY_LOCAL_MACHINE\SOFTWARE\Velocity11                                                                                                    |                                                                    |  |
|                                                | 4. Make sure you have selected the                                                                                                    | Velocity11 folder.                                                 |  |
|                                                | !! IMPORTANT !! Making a<br>registry folder can cause criti<br>system.                                                                                               | mistake and deleting the wrong<br>cal failures with your operating |  |
|                                                | 5. Select <b>Edit &gt; Delete</b> .                                                                                                    |                                                                    |  |
| Related information                            |                                                                                                    |                                                                    |  |
|                                                | For information about Se                                                                                                    | ee                                                                 |  |
|                                                |                                                                                                    | Moving or sending a registry file" on age 20                       |  |

# **Setting up PrepWorks**

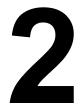

This chapter contains the following topics:

- General Starting PrepWorks" on page 14
- □ "Managing user accounts" on page 15
- □ "Logging in and out" on page 17
- □ "Changing your password" on page 18
- "Configuring log options" on page 19
- $\Box$  "Moving or sending a registry file" on page 20

### **Starting PrepWorks**

| This topic describes how to start PrepWorks.                                                                                                    |  |  |
|----------------------------------------------------------------------------------------------------|--|--|
|                                                                                                    |  |  |
| See the <i>VPrep Pipetting System User Guide</i> for instructions on starting up the VPrep Pipettor.                                                                                  |  |  |
| <i>Note:</i> If the VPrep Pipettor has Pump Modules, the Pump Modules must be turned on prior to turning on the VPrep Pipettor.                                                       |  |  |
| <b>!! INJURY HAZARD !!</b> Do not start PrepWorks while touching the VPrep Pipettor. Automatic motion begins without warning. Keep clear of the VPrep Pipettor while it is in motion. |  |  |
| To start PrepWorks:                                                                                                    |  |  |
| 1. Make sure that everyone is clear of the VPrep Pipettor and that there are no objects that could obstruct any moving parts.                                                         |  |  |
| 2. On the Microsoft Windows desktop, double-click the PrepWorks shortcut icon.                                                                                                    |  |  |
| Alternatively, choose Start > All Programs > Velocity11 > PrepWorks.                                                                                                    |  |  |
| When you start PrepWorks, the VPrep Pipettor motors initialize and home the pipette head.                                                                                             |  |  |
| <i>Note:</i> If you start the PrepWorks software without first starting the connected VPrep Pipettor, the following error message appears.                                            |  |  |
| VPrep Error                                                                                                    |  |  |
| Could not establish communications with<br>VPrep on COM 1                                                                                                    |  |  |
|                                                                                                    |  |  |
|                                                                                                    |  |  |

#### **Related topics**

<u>A</u>bort

<u>R</u>etry

<u>I</u>gnore

<u>D</u>iagnostics

| For information about      | See                                        |
|----------------------------|--------------------------------------------|
| Starting up VPrep Pipettor | VPrep Pipetting System User Guide          |
| How to log in              | "Logging in and out" on page 17            |
| Setting up user accounts   | "Managing user accounts" on page 15        |
| Starting a protocol        | "Workflow for performing a run" on page 24 |

### Managing user accounts

| About this topic         | This topic is for the PrepWorks administrator. This topic describes the different types of user accounts and how to set up and delete accounts. |                                                                                                    |  |
|--------------------------|----------------------------------------------------------------------------------------------------|----------------------------------------------------------------------------------------------------|--|
| User permission<br>evels | The PrepWorks softwa<br>defined below.                                                                                                    | are provides five different permission levels as                                                                                                    |  |
|                          | proper access permi<br>could result in dama<br>untrained operator g                                                                             | <b>RD !!</b> Ensure that each user is assigned the ission. Improper access by untrained personnel age to the VPrep Pipettor. For example, if an gained access to VPrep Diagnostics and edited a point incorrectly, the pipette head could collide |  |
|                          | Permission level                                                                                                    | Description                                                                                                    |  |
|                          | Administrator                                                                                                    | Full access to the PrepWorks software.                                                                                                    |  |
|                          | Technician                                                                                                    | Full access, except to the User Editor dialog box<br>and the VPrep Diagnostics Motor Config tab.                                                                                                    |  |
|                          | Operator                                                                                                    | Access only to:                                                                                                    |  |
|                          |                                                                                                    | Open and run protocols, but not to edit or save protocols.                                                                                                    |  |
|                          |                                                                                                    | VPrep Diagnostics IO tab, Jog Teach tab, and<br>Processes tab                                                                                                    |  |
|                          | Guest                                                                                                    | Access only to open protocols, but not to run, edit, or save protocols.                                                                                                    |  |
|                          | No access                                                                                                    | Access limited to logging in.                                                                                                    |  |
|                          |                                                                                                    | The administrator can assign the No access level to accounts that are not active, but should not be deleted from the system.                                                                                                    |  |

## Logging in as administrator

#### To log in to PrepWorks as the administrator:

1. On the **PrepWorks** toolbar, click **Login**. The **User Authentication** dialog box appears.

| User Authentication |                                  |                     |              |
|---------------------|----------------------------------|---------------------|--------------|
| ß                   | User Name:<br>Admin<br>Password: | ▼<br>hange password | OK<br>Cancel |

- 2. From the **User Name** list, select **Admin**.
- 3. Type the **Password** and click **OK**.

*Note:* If this is the first time anyone has logged in to PrepWorks, there is one administrator account called **Admin**. By default the password is blank.

#### Adding and deleting user accounts

#### To add User Account:

- 1. Log in to the PrepWorks software as an administrator.
- 2. On the toolbar in the **PrepWorks** window, click **Security**. The **User Editor** dialog box appears.

| User Editor         |   | X                           |
|---------------------|---|-----------------------------|
| User name:<br>Admin | • | Add + OK<br>Delete - Cancel |
| Access level:       |   |                             |
| Administrator       | • | Change password             |

- 3. Click Add.
- 4. In the **User name** box, type the name of the new user over the words **New User**.
- 5. In the **Access level** list, select the user permission level. For a description of the levels, see "User permission levels" on page 15.
- (Optional) To set the initial password, click Change password.
   *Note:* The default password is blank.
- 7. Click **OK**.

#### To delete a user account:

- 1. Log in to the PrepWorks software as an administrator.
- 2. On the toolbar in the PrepWorks window, click **Security**. The **User Editor** dialog box appears.
- 3. Select the name in the **User name** list, and then click **Delete**.
- 4. When the message appears and asks you to confirm the deletion, click **Yes**.

| For information about       | See                                  |
|-----------------------------|--------------------------------------|
| Changing your password      | "Changing your password" on page 18  |
| Changing the log parameters | "Configuring log options" on page 19 |

## Logging in and out

| About this topic | To log in to the PrepWorks software you must have a user account created by an administrator. If you do not have a user account, see your PrepWorks administrator.                       |                                                                                              |  |  |
|------------------|----------------------------------------------------------------------------------------------------|----------------------------------------------------------------------------------------------|--|--|
| Logging in       | <ul> <li>To log in to PrepWorks:</li> <li>1. On the PrepWorks toolbar, dialog box appears.</li> </ul>                                                                                    | click Login. The User Authentication                                                         |  |  |
|                  | User Authentication<br>User Name:<br>Admin<br>Password:                                                                                                    | Cancel                                                                                       |  |  |
|                  | login account. See the Pr                                                                                                    | ·                                                                                            |  |  |
| Logging out      |                                                                                                    | Vorks after completing your work. Logging<br>unauthorized users do not use your<br>Pipettor. |  |  |
|                  | <b>!! DAMAGE HAZARD !!</b> Failure to log out could result in improper access by an untrained user. Improper access by untrained personnel could result in damage to the VPrep Pipettor. |                                                                                              |  |  |
|                  | <ul><li><i>To log out of PrepWorks:</i></li><li>1. On the toolbar in the PrepWorks window, click Logout.</li></ul>                                                                       |                                                                                              |  |  |
| Related topics   | For information about                                                                                                    | See                                                                                          |  |  |
|                  | How to open a protocol                                                                                                    | "Opening a protocol in PrepWorks" on                                                         |  |  |

| How to open a protocol                            | "Opening a protocol in PrepWorks" on page 25 |
|---------------------------------------------------|----------------------------------------------|
| Creating user accounts and user permission levels | "Managing user accounts" on page 15          |

### **Changing your password**

| About this topic | If you have one of the following permission levels, you can change the password for your user account using the procedure in this topic: |
|------------------|----------------------------------------------------------------------------------------------------|
|                  | Administrator                                                                                                    |

- Technician
- Operator

#### Procedure

#### To change the password:

1. On the PrepWorks toolbar, click **Login**. The **User Authentication** dialog box appears.

| User Authentica | tion                                       |                              |              |
|-----------------|--------------------------------------------|------------------------------|--------------|
| ß               | User Name:<br>Admin<br>Password:<br>****** | ▼<br><u>C</u> hange password | OK<br>Cancel |

2. Select account from the User Name list, and then click Change password. The Change Password dialog box appears.

| Change Password |        |
|-----------------|--------|
| Old             | OK     |
|                 | Cancel |
| New             |        |
| Confirm New     |        |

- 3. Type the current password in the **Old** box, and type the new password in the **New** and **Confirm New** boxes.
- 4. Click **OK** to set the password, and then click **OK** to exit the **User Authentication** dialog box.

| For information about                             | See                                     |
|---------------------------------------------------|-----------------------------------------|
| Creating user accounts and user permission levels | "Managing user accounts" on page 15     |
| Job roles and responsibilities                    | "Who should read this guide" on page vi |

### **Configuring log options**

About this topicThe PrepWorks Log palette in the main window displays a running event<br/>log, communication, and status messages. PrepWorks stores the<br/>messages in a log file.To configure the log options, you must have PrepWorks Technician or<br/>Administrator privileges. For more details on access levels, see<br/>"Managing user accounts" on page 15.

#### Changing log options

#### To change the log options:

- 1. On the **PrepWorks** toolbar, click **Options**. The **PrepWorks Options** dialog box appears.
- 2. Click the Log Options tab.

| PrepWorks Options                                                           | E Contractor de la Contractor de la Contra<br>Contractor de la Contractor de la Contractor de la Contractor de la Contractor de la Contractor de la Contractor de la Contractor de la Contractor de la Contractor de la Contractor de la Contractor de la Contractor de la Contractor de |  |
|-----------------------------------------------------------------------------|----------------------------------------------------------------------------------------------------|--|
| Log Options Compiler Options                                                |                                                                                                    |  |
| Log Options                                                                 |                                                                                                    |  |
| Select the level of messages to log<br>Set the path to the log file and the | in the file and the log window.<br>number of log files to keep before deleting old logs.                                                                                                    |  |
| C:\Program Files\Velocity11\PrepWorks\ Browse                               |                                                                                                    |  |
| Number of log files to maintain: 1                                          |                                                                                                    |  |
|                                                                             | Number of lines to keep in log window: 10000                                                                                                    |  |
| Log To File                                                                 | Log To Window                                                                                                    |  |
| O 1 - Process                                                               | O A - Process                                                                                                    |  |
| O 2 - Fatal errors                                                          | O B - Fatal errors                                                                                                    |  |
| O 3 - Non - fatal errors                                                    | O C - Non - fatal errors                                                                                                    |  |
| O 4 - Debug messages                                                        | O D - Debug messages                                                                                                    |  |
|                                                                             |                                                                                                    |  |
|                                                                             | OK Cancel Apply                                                                                                    |  |

3. To change the log file storage location, click **Browse**. In the **Browse for Folder** dialog box, select the destination folder, and click **OK**.

*Note:* By default, the file is stored in \\Program Files\Velocity11\PrepWorks

- 4. In the **Number of log files to maintain** box, type or select the number.
- 5. In the **Number of lines to keep in log window** type or select the number of lines that appear in the **PrepWorks Log** palette.
- 6. Under **Log to File**, select the type information to be saved to the log file.
- 7. Under **Log to Window**, select the type of information to be displayed in the **PrepWorks Log** palette.
- 8. Click **OK** to save the changes and close the dialog box.

#### **Related topics**

| For information about                  | See                                               |
|----------------------------------------|---------------------------------------------------|
| PrepWorks user interface or components | "PrepWorks user interface<br>overview" on page 4  |
|                                        | "Relationships of PrepWorks components" on page 6 |
| PrepWorks Workflow                     | "PrepWorks workflow" on page 9                    |
| User permissions                       | "Managing user accounts" on page 15               |

## Moving or sending a registry file

| About this topic     | This topic provides instructions on how to export a Windows registry<br>file. You export the registry file so that you can import the registry<br>information to another computer or to email the registry file to<br>Velocity11. |  |  |  |
|----------------------|----------------------------------------------------------------------------------------------------|--|--|--|
| When to do this      | You might need to copy or send a registry file in the following situations:                                                                                                    |  |  |  |
|                      | To make a backup of a VPrep Pipettor profile                                                                                                    |  |  |  |
|                      | □ To transfer a VPrep Pipettor profile from one computer to another                                                                                                    |  |  |  |
|                      | □ To email the labware or liquid library or VPrep Pipettor profile when requested by personnel at Velocity11                                                                                                    |  |  |  |
| About moving data    | The labware and liquid libraries and profiles are maintained in the Windows registry of the controlling computer.                                                                                                    |  |  |  |
|                      | If you make a change to the labware or liquids definitions or a profile,<br>you can use a two-step process to propagate the change to another<br>computer.                                                                        |  |  |  |
|                      | 1. Export the Windows registry key containing the data to a file.                                                                                                    |  |  |  |
|                      | 2. Import the file to the other computer's registry.                                                                                                    |  |  |  |
| Damage hazard        | <b>!! DAMAGE HAZARD !!</b> Use caution when working with the Windows registry. Making a mistake when editing the registry can cause critical failures with your operating system.                                                 |  |  |  |
| Exporting a registry | To export a registry key:                                                                                                    |  |  |  |
| key                  | 1. From the Windows Start menu, select Run.                                                                                                    |  |  |  |
|                      | 2. In the <b>Open</b> text box, type regedit, and click <b>OK</b> .                                                                                                    |  |  |  |
|                      | The Windows registry editor opens.                                                                                                    |  |  |  |

- 3. Expand the registry folders to display and select one of the following folders:
  - HKEY\_LOCAL\_MACHINE\SOFTWARE\Velocity11\Shared\Labware \Labware\_Entries
  - HKEY\_LOCAL\_MACHINE\SOFTWARE\Velocity11\Shared\Liquid Library
  - HKEY\_LOCAL\_MACHINE\SOFTWARE\Velocity11\device name\Profiles
- 4. From the **Registry** (or **File**) menu, select **Export**.

The **Export Registry File** dialog box opens.

- 5. Before saving the file, make sure you:
  - Select **Selected branch**.
  - If you are moving the file to a computer with a different Windows operating system, set **Save as type** appropriately.

| My Computer                                                      | File name:    | <b>•</b>                             | Save   |  |
|------------------------------------------------------------------|---------------|--------------------------------------|--------|--|
|                                                                  | Save as type: | Win9x/NT4 Registration Files (*.reg) | Cancel |  |
| Export range                                                     |               |                                      |        |  |
| O All                                                            |               |                                      |        |  |
| Selected branch                                                  |               |                                      |        |  |
| HKEY_LOCAL_MACHINE\SOFTWARE\Velocity11\Bravo\Profiles\384ST_70uL |               |                                      |        |  |

- 6. Save the file.
- 7. Select **Registry** > **Exit** (or **File** > **Exit**) to close the registry editor.

Importing a registryIf this is the first time you are importing a registry file to the computer,<br/>use the **Open With** command.

#### Before you start

You must have Windows Administrator permissions to perform this task.

#### To import a registry key:

- 1. Copy the registry file to any location on the recipient computer. If necessary, change the file extension from \*.re\_ to \*.reg.
- 2. On the recipient computer, double-click the registry file.
- 3. Click **Yes** when the confirmation message appears.

The information in the file is written automatically to the registry and this will be confirmed with a message.

*Note:* When importing labware definitions, the labware class must be reassigned.

Emailing a registry file

Occasionally, you might be asked to send a registry file to Velocity11.

#### To email a registry file:

- 1. Export the Windows registry key containing the data to a file.
- 2. Change the file extension to .re\_ (This is necessary because many firewalls do not allow \*.reg files to be emailed.)
- 3. Email the file.

| For information about            | See                                              |
|----------------------------------|--------------------------------------------------|
| Creating VPrep Pipettor profiles | VPrep Pipetting System User Guide                |
| Defining labware                 | "Setting labware definitions" on page 59         |
| Defining liquid classes          | "Setting liquid-handling definitions" on page 77 |
| PrepWorks Workflow               | "PrepWorks workflow" on page 9                   |

# **Performing a run**

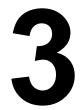

This chapter describes how to run an existing PrepWorks protocol on the VPrep Pipettor. The procedures in this chapter can be performed by a user with PrepWorks Operator privileges.

This chapter contains the following topics:

- General Workflow for performing a run" on page 24
- "Opening a protocol in PrepWorks" on page 25
- Generation a contract of the second second s
- "Monitoring the run" on page 27
- □ "Pausing or stopping a protocol" on page 28

### Workflow for performing a run

| About this topic | This topic tells you where to find the information about starting a run<br>and performing tasks associated with running a protocol. |                                                         |                                                 |
|------------------|----------------------------------------------------------------------------------------------------|---------------------------------------------------------|-------------------------------------------------|
| Workflow         | Step                                                                                                    | Task                                                    | See                                             |
|                  | 1                                                                                                    | Perform pre-run checks and prepare for a run.           | VPrep Pipetting System User Guide               |
|                  | 2                                                                                                    | Open the protocol.                                      | "Opening a protocol in PrepWorks"<br>on page 25 |
|                  | 3                                                                                                    | Start the protocol run.                                 | "Running a protocol" on page 26                 |
|                  | 4                                                                                                    | Monitor the run.                                        | "Monitoring the run" on page 27                 |
|                  | 5                                                                                                    | Clean up after the run.                                 | VPrep Pipetting System User Guide               |
|                  | 6                                                                                                    | If finished with PrepWorks tasks, log out of PrepWorks. | "Logging in and out" on page 17                 |

| For information about            | See                                         |
|----------------------------------|---------------------------------------------|
| Pausing or stopping a run        | "Pausing or stopping a protocol" on page 28 |
| Stopping in an emergency         | VPrep Pipetting System User Guide           |
| Shutting down the VPrep Pipettor | VPrep Pipetting System User Guide           |

# **Opening a protocol in PrepWorks**

| About this topic   | This topic describes how to open a protocol that has already been created.                                                                                                    |                                              |  |  |  |
|--------------------|----------------------------------------------------------------------------------------------------|----------------------------------------------|--|--|--|
| Opening a protocol | <b>!! INJURY HAZARD !!</b> Do not open a protocol while touching the VPrep Pipettor. Automatic motion begins without warning. Keep clear of the VPrep Pipettor while it is in motion. |                                              |  |  |  |
|                    | To open a protocol:                                                                                                    |                                              |  |  |  |
|                    | 1. In the <b>PrepWorks</b> window, choose <b>File &gt; Open</b> .                                                                                                    |                                              |  |  |  |
|                    | 2. In the <b>Open</b> window, select then click <b>Open</b> .                                                                                                    | the protocol file (.prc file extension), and |  |  |  |
| Related topics     |                                                                                                    |                                              |  |  |  |
| -                  | For information about See                                                                                                    |                                              |  |  |  |
|                    | Creating a protocol "Creating a protocol" on page 30                                                                                                    |                                              |  |  |  |
|                    | Running a protocol                                                                                                    |                                              |  |  |  |

# **Running a protocol**

| About this topic      | This topic describes how to run a PrepWorks protocol on the VPrep<br>Pipettor.                   |                                                                     |  |
|-----------------------|--------------------------------------------------------------------------------------------------|---------------------------------------------------------------------|--|
| Before you start      |                                                                                                  | re you have prepared the VPrep<br>Prep Pipetting System User Guide. |  |
| Running the           | To run the protocol:                                                                             |                                                                     |  |
| Protocol              | 1. In the <b>PrepWorks</b> window, open the protocol.                                            |                                                                     |  |
|                       | 2. If you have not already checked the protocol for errors, click <b>Compile</b> on the toolbar. |                                                                     |  |
|                       | When the <b>Compile complet</b>                                                                  | e! message appears, click OK.                                       |  |
|                       | 3. Click <b>Start</b> .                                                                          |                                                                     |  |
|                       | The Start button becomes becomes available.                                                      | unavailable and the Pause button                                    |  |
|                       | 4. Monitor the progress of the                                                                   | e run.                                                              |  |
| <b>Related topics</b> |                                                                                                  |                                                                     |  |
|                       | For information about                                                                            | See                                                                 |  |
|                       | Checking a protocol for errors                                                                   | "Compiling and saving a protocol" on page 54                        |  |
|                       |                                                                                                  | VDuan Dinatting Custom Usan Cuida                                   |  |

|                                    | page 54                                     |
|------------------------------------|---------------------------------------------|
| Perparing for a run                | VPrep Pipetting System User Guide           |
| Monitoring the progress of the run | "Monitoring the run" on page 27             |
| Pausing or stopping a run          | "Pausing or stopping a protocol" on page 28 |
| Performing an emergency stop       | VPrep Pipetting System User Guide           |

VPrep Pipetting System User Guide

# Monitoring the run

| About this topic      | After starting a run, the operation of the system should be monitored<br>appropriately. Exactly what you do to monitor a run depends on your<br>system and the protocol that you are using. |                                                                                                    |  |
|-----------------------|----------------------------------------------------------------------------------------------------|----------------------------------------------------------------------------------------------------|--|
| Monitoring overall    | You can monitor the following:                                                                                                    |                                                                                                    |  |
| progress              | □ In the PrepWorks work area, a highlight appears on each task icon in the protocol while that task is being run.                                                                           |                                                                                                    |  |
|                       | In the PrepWorks Log palette, progress messages appear. The log files record events as they are performed on all plates in the run.                                                         |                                                                                                    |  |
|                       | □ If User Message tasks are included in the protocol, you are prompted to respond to them.                                                                                                  |                                                                                                    |  |
|                       | Depending on the protocol, you might be required to add and<br>remove labware, empty liquid waste containers, or fill liquid<br>reservoirs.                                                 |                                                                                                    |  |
|                       | <b>!! IMPORTANT !!</b> No errors are reported when a liquid waste container becomes full or a liquid reservoir becomes empty. Exceptions to this are reservoirs on a Weigh Shelf.           |                                                                                                    |  |
|                       | reservoir container, the protocol<br>tasks into the protocol to remine<br>the protocol. Alternatively, opera                                                                                | em of a full waste container or empty<br>writer can incorporate User Message<br>the operator at the appropriate steps in<br>ators can set timer alarms to remind<br>the waste container at the appropriate |  |
| <b>Related topics</b> |                                                                                                    |                                                                                                    |  |
| •                     | For information about                                                                                                    | See                                                                                                    |  |
|                       | Changing the log options                                                                                                    | "Configuring log options" on page 19                                                                                                    |  |
|                       | Pausing or stopping a run                                                                                                    | "Pausing or stopping a protocol" on page 28                                                                                                    |  |

Performing an emergency stop

28

# Pausing or stopping a protocol

| About this topic    | This topic describes how to perform a normal stop or pause a protocol.<br>For details on how to perform an emergency stop, see the <i>VPrep</i><br><i>Pipetting System User Guide</i> .                                                       |  |  |
|---------------------|----------------------------------------------------------------------------------------------------|--|--|
|                     |                                                                                                    |  |  |
|                     | <b>!! DAMAGE HAZARD !!</b> Do not turn off the power switch on the rear panel of the VPrep Pipettor to stop a run. When you turn on the power again, the protocol cannot resume, and the shelf movement could result in a pipette head crash. |  |  |
| Pausing and         | To pause and resume a protocol:                                                                                                    |  |  |
| resuming a protocol | 1. On the toolbar in the <b>PrepWorks</b> window, click <b>Pause</b> .                                                                                                    |  |  |
|                     | The motion stops after the last command is finished, and the Pause button label changes to Start.                                                                                                    |  |  |
|                     | 2. To resume a paused protocol, click <b>Start</b> .                                                                                                    |  |  |
| Stopping a protocol | You cannot resume a stopped protocol.                                                                                                    |  |  |
|                     | To stop a protocol that is running:                                                                                                    |  |  |
|                     | 1. On the toolbar in the PrepWorks window, click <b>Stop</b> . The motion stops after the last command is finished.                                                                                                    |  |  |
|                     |                                                                                                    |  |  |

| For information about                          | See                               |
|------------------------------------------------|-----------------------------------|
| How to stop a run in an<br>emergency           | VPrep Pipetting System User Guide |
| How to contact Velocity11<br>Technical Support | "Reporting problems" on page ix   |
| How to log out of PrepWorks                    | "Logging in and out" on page 17   |

# **Creating protocols**

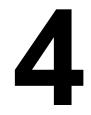

29

The procedures in this chapter can be performed by a user with PrepWorks Technician or Administrator privileges.

This chapter contains the following topics:

- "Creating a protocol" on page 30
- □ "About protocol tasks" on page 32
- □ "Setting the Configure Shelves parameters" on page 34
- □ "Configuring Tip Change parameters" on page 36
- General Specifying a quadrant of a plate" on page 38
- □ "Configuring Aspirate parameters" on page 40
- □ "Configuring Dispense parameters" on page 42
- □ "Configuring Mix parameters" on page 45
- □ "Configuring Reservoir parameters" on page 49
- □ "Configuring a Loop" on page 51
- □ "Configuring User Message parameters" on page 52
- □ "Compiling and saving a protocol" on page 54

# **Creating a protocol**

| About this topic    | You use PrepWorks protocols to control the tasks that the VPrep Pipe performs.                                                                                                    | ettor |  |
|---------------------|----------------------------------------------------------------------------------------------------|-------|--|
|                     | To create a protocol you must have PrepWorks Technician or<br>Administrator privileges. For more details on access levels, see<br>"Managing user accounts" on page 15.                                                                  |       |  |
| Before you begin    | Make some reference notes describing the goal of the protocol and<br>listing the tasks, labware, and volumes required. Reference notes can<br>help to maintain your focus while using the PrepWorks software to<br>create the protocol. |       |  |
|                     | Ensure the following:                                                                                                    |       |  |
|                     | ☐ The labware definitions and the liquid classes have been defined                                                                                                    | d.    |  |
|                     | ☐ You know how each shelf on the VPrep Pipettor is going to be configured.                                                                                                    |       |  |
|                     | Any accessories, such as the Pump Module and Weigh Shelf, have been properly installed and configured.                                                                                                    |       |  |
|                     | ☐ The correct profile has been initialized.                                                                                                    |       |  |
|                     | You have any scripts that you want to use for the protocol tasks                                                                                                    |       |  |
|                     |                                                                                                    |       |  |
| Workflow            | The basic workflow for creating a protocol consists of the following:                                                                                                    |       |  |
|                     | Step Topic                                                                                                    |       |  |
|                     | 1 "Creating a protocol" on page 30                                                                                                    |       |  |
|                     | 2 "Adding and arranging tasks" on page 31                                                                                                    |       |  |
|                     | 3 "About protocol tasks" on page 32                                                                                                    | _     |  |
|                     | 4 "Compiling and saving a protocol" on page 54                                                                                                    |       |  |
| Creating a protocol | You can create a new protocol or you can copy a protocol to use as a template for creating a new protocol.<br><i>To create a new PrepWorks protocol:</i>                                                                                |       |  |
|                     | <ol> <li>Make sure the PrepWorks Tasks palette appears in the PrepWorks<br/>window.</li> </ol>                                                                                                    |       |  |
|                     | To show a hidden palette, choose <b>View &gt; Palettes</b> .                                                                                                    |       |  |
|                     | 2. Choose <b>File &gt; New</b> . The Start and End icons appear in the blank work area, as shown in the following figure.                                                                                                    |       |  |
|                     |                                                                                                    |       |  |

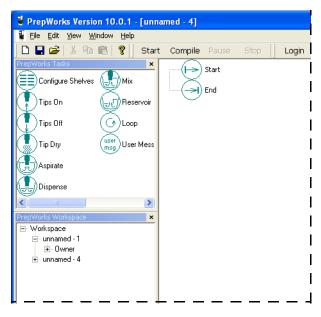

#### To create a protocol from a copy:

- 1. In the **PrepWorks** window, choose **File > Open**.
- 2. In the **Open** dialog box, select the protocol file (\*.prc), and then click **OK**. The protocol appears in the work area of the **PrepWorks** window.
- 3. Choose File > Save As.
- 4. In the **Save As** dialog box, type the file name of the new protocol, and click **Save**.
- 5. Edit the copied protocol as necessary.

Adding and arranging tasks

#### To add a task to the protocol:

1. Drag and drop tasks from the **PrepWorks Tasks** palette onto the main work area, between the **Start** and **End** icons.

The first task after Start is typically the Configure Shelves task, which specifies which labware is on the VPrep Pipettor shelves.

2. Configure the parameters for each task that you add to the protocol. See "About protocol tasks" on page 32.

#### To delete a task from the protocol:

1. In the work area of the **PrepWorks** window, highlight the task, and then press DELETE.

*Note:* To highlight multiple tasks simultaneously, you can use SHIFT+click or CTRL+click.

#### To rearrange tasks in the protocol:

1. In the main work area of the **PrepWorks** window, drag the task icons to the desired positions. Alternatively, you can cut and paste the task icons.

32

#### **Related information**

| For information about                                   | See                                          |
|---------------------------------------------------------|----------------------------------------------|
| Defining labware                                        | "Labware Editor overview" on page 60         |
| Defining liquids                                        | "About the Liquid Library Editor" on page 78 |
| Setting up the VPrep Pipettor and initializing profiles | VPrep Pipetting System User Guide            |
| Running a protocol                                      | "Workflow for performing a run" on page 24   |
| Contacting Velocity11                                   | "Contacting Velocity11" on page ix           |

# About protocol tasks

| About this topic  | A PrepWorks protocol is a sequence of tasks that you run to control the<br>VPrep Pipettor operation. Each task performs an activity. This topic<br>describes the tasks that are available for use in the PrepWorks protocols |                                                                                                    |                                                             |  |  |
|-------------------|----------------------------------------------------------------------------------------------------|----------------------------------------------------------------------------------------------------|-------------------------------------------------------------|--|--|
| Task descriptions | Each task is represented by an icon in the PrepWorks Task palette. Each task has associated parameters that are defined in the PrepWorks Task Params palette.                                                                |                                                                                                    |                                                             |  |  |
|                   | The following table                                                                                                    | The following table lists the tasks available to PrepWorks protocols.                                                                          |                                                             |  |  |
|                   | Task                                                                                                    | Description                                                                                                    | See                                                         |  |  |
|                   | Configure Shelves                                                                                                    | Specifies the type of labware<br>that goes on each VPrep<br>Pipettor shelf.                                                                    | "Setting the Configure<br>Shelves parameters"<br>on page 34 |  |  |
|                   |                                                                                                    | Use this task at the beginning<br>of a protocol and any time in<br>the protocol that you want the<br>user to change the labware on<br>a shelf. |                                                             |  |  |
|                   | Tips On                                                                                                    | For a disposable-tip pipette<br>head, attaches the tips from a<br>tipbox that is on either shelf 7<br>or shelf 8.                              | "Configuring Tip<br>Change parameters"<br>on page 36        |  |  |
|                   | Tips Off                                                                                                    | For a disposable-tip pipette<br>head, detaches the used tips<br>into an empty tipbox on<br>either shelf 7 or shelf 8.                          | "Configuring Tip<br>Change parameters"<br>on page 36        |  |  |

| Task                        | Description                                                | See                                      |
|-----------------------------|------------------------------------------------------------|------------------------------------------|
| Tip Dry                     | Not supported.                                             |                                          |
| Tip Dry                     |                                                            |                                          |
| Aspirate                    | Draws liquid from a plate or reagent tray into the pipette | "Configuring Aspirate parameters" on     |
| Aspirate                    | tips.                                                      | page 40                                  |
| Dispense                    | Releases liquid from the pipette tips into a plate or      | "Configuring Dispense<br>parameters" on  |
| Dispense                    | reagent tray.                                              | page 42                                  |
| Mix                         | Aspirates and dispenses liquid in a single plate or        | "Configuring Mix<br>parameters" on       |
| Mix                         | reservoir repeatedly to mix<br>the liquid.                 | page 45                                  |
| Reservoir                   | Controls the filling and emptying of a reservoir using     | "Configuring<br>Reservoir parameters"    |
| Reservoir                   | the Pump Module.                                           | on page 49                               |
| Loop                        | Defines a segment of the protocol to be repeated a         | "Configuring a Loop"<br>on page 51       |
| Loop                        | specified number of times.                                 | on page 51                               |
| User Message                | Inserts a text message with user interaction into the      | "Configuring User<br>Message parameters" |
| user<br>msg<br>User Message | protocol.                                                  | on page 52                               |

| For more information about      | See                                          |
|---------------------------------|----------------------------------------------|
| Creating protocols              | "Creating a protocol" on page 30             |
| Defining labware                | "Setting labware definitions" on page 59     |
| Compiling and saving a protocol | "Compiling and saving a protocol" on page 54 |
| Running a protocol              | "Workflow for performing a run" on page 24   |

34

## **Setting the Configure Shelves parameters**

**About this topic** The Configure Shelves task associates each VPrep Pipettor shelf with the particular plate type (labware).

Use Configure Shelves at the beginning of a PrepWorks protocol and any time in the protocol that you want the user to change the labware on a shelf. Configure Shelves provides an option to pause the protocol and prompt the user to manually place the plates on the shelves.

Procedure

#### To set the Configure Shelves parameters:

1. With the protocol displayed in the **PrepWorks** work area, highlight the **Configure Shelves** or the **Pause to verify shelf configuration** task icon.

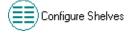

The PrepWorks Task Params palette displays the Configure Shelves settings.

| PrepWorks Task Params                                                                                                    | ×                                    |  |
|----------------------------------------------------------------------------------------------------|--------------------------------------|--|
| Configure Shelves<br>Configure the type of plate that is to occupy each shelf by<br>selecting the plate type from the drop down list. |                                      |  |
| Shelf 1                                                                                                    | Shelf 2                              |  |
| Shelf 3                                                                                                    | Shelf 4                              |  |
| Shelf 5<br>384 V11 11962.001 Autofi 💌                                                                                                 | Shelf 6                              |  |
| Shelf 7                                                                                                    | Shelf 8<br>384 V11 ST10 Tip Box 10 - |  |
| Pause protocol to confirm shelf configuration                                                                                         |                                      |  |

2. Select the appropriate labware from the list for each shelf.

*Note:* The shelf lists contain entries from the Labware Editor, which contains full geometrical definitions of all labware to be used with the VPrep Pipettor. All labware used in the protocol must be configured in the Labware Editor.

3. To prompt the user to manually place or identify the appropriate labware on the shelves, select the **Pause protocol to confirm shelf configuration** check box.

If this box is selected, the Verify Shelf Configuration dialog box appears when a Configure Shelves task runs during the protocol.

| Verify Shelf Configuration                                                       |                                   |
|----------------------------------------------------------------------------------|-----------------------------------|
| The following plates should be placed or                                         | n the corresponding shelves.      |
| Verify this configuration by clicking OK.<br>Click Cancel to abort the protocol. |                                   |
| 1. 1536 Greiner 782076 blk sqr well flt t                                        | 2.                                |
| 3.                                                                               | 4.                                |
| 5. 384 V11 11962.001 Autofilling Micro                                           | 6.                                |
| 7.                                                                               | 8. 384 V11 ST10 Tip Box 10734.102 |
|                                                                                  |                                   |
|                                                                                  | OK Cancel                         |

| For more information about                    | See                                          |
|-----------------------------------------------|----------------------------------------------|
| All the available protocol tasks in PrepWorks | "About protocol tasks" on page 32            |
| Creating protocols                            | "Creating a protocol" on page 30             |
| Defining labware                              | "Setting labware definitions" on page 59     |
| Compiling and saving a protocol               | "Compiling and saving a protocol" on page 54 |
| Running a protocol                            | "Workflow for performing a run" on page 24   |

## **Configuring Tip Change parameters**

| About this topic                  | To change the tips on a disposable-tip pipette head, you use the Tips On task to attach the tips from a tipbox and you use the Tips Off task to detach the used tips. This topic describes how to configure the parameters for these tasks in the protocol. |  |
|-----------------------------------|----------------------------------------------------------------------------------------------------|--|
| Configuring Tips On<br>parameters | The Tips On task instructs the VPrep Pipettor to attach new tips to the pipette head.                                                                                                    |  |
|                                   | To configure the Tips On task:                                                                                                    |  |

1. With the protocol displayed in the **PrepWorks** work area, highlight the **Tips On** task icon.

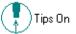

The PrepWorks Task Params palette displays the Tip Change settings.

| PrepWorks Task Params                              | × |
|----------------------------------------------------|---|
| Tip Change                                         | 1 |
| Shelf to use: 8                                    |   |
| Quadrant(s):                                       |   |
| 1 2 3 4<br>A • • • • • • • • • • • • • • • • • • • |   |

2. In the **Shelf to use** list, select the tipbox shelf.

*Note:* Only shelf 7 or shelf 8 are available for the Tips On task because of their proximity to the tipbox press.

- 3. Ensure that the selected shelf has been configured as the tipbox shelf in the Configure Shelves task.
- 4. In the **Quadrant** graphic, specify which tips to attach. This step applies only if the pipette head has fewer tips than the plate has wells or if you are in serial-dilution mode.

Configuring Tips Off parameters The Tips Off task instructs the VPrep Pipettor to detach and eject the disposable tips.

#### To configure the Tips Off task:

1. With the protocol displayed in the **PrepWorks** work area, select the **Tips Off** task icon.

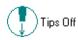

The PrepWorks Task Params palette displays the Tip Change settings.

| PrepWorks Task Params                                   | ×                                       |
|---------------------------------------------------------|-----------------------------------------|
| Tip Change                                              | 1                                       |
| Shelf to use: 8                                         | •                                       |
| Quadrant(s):                                            |                                         |
| A 2 3 4<br>B 0 0 0 0 0 0 0 0 0 0<br>C 0 0 0 0 0 0 0 0 0 | 000000000000000000000000000000000000000 |

2. In the **Shelf to use** list, select the tipbox shelf.

Note: Only shelf 7 or shelf 8 are available for the Tips Off task.

3. Ensure that the selected shelf has been configured as the tipbox shelf in the Configure Shelves task.

| For more information about                       | See                                                      |
|--------------------------------------------------|----------------------------------------------------------|
| All the available protocol tasks in<br>PrepWorks | "About protocol tasks" on page 32                        |
| Configuring the VPrep Pipettor shelves           | "Setting the Configure Shelves<br>parameters" on page 34 |
| Specifying a plate quadrant for the task         | "Specifying a quadrant of a plate" on page 38            |
| Compiling and saving a protocol                  | "Compiling and saving a protocol" on page 54             |
| Running a protocol                               | "Workflow for performing a run" on page 24               |

About plate

quadrants

## Specifying a quadrant of a plate

**About this topic** If the pipette head has fewer tips than the labware has wells, such as in serial-dilution mode, specify the target quadrant.

When a task acts on some but not all of the pipettes, the **Quadrant** graphic allows you to specify the target wells.

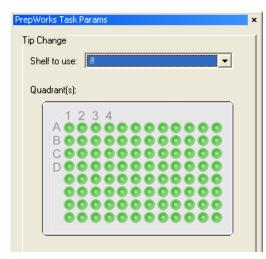

A quadrant is one-quarter of the wells on a plate. The wells selected are determined by how the pipette head configuration lines up with the configuration of the plate's wells.

The wells that comprise a quadrant are not contiguous. For example, suppose you have a 96-tip head and a 384-well plate. If you divide the plate wells into groups of four, you can represent the quadrants as:

- □ A1 represents the quadrant of all the upper left wells from each of the groups of four.
- □ A2 represents the quadrant of all the upper right wells from each of the groups of four.
- □ B1 represents the quadrant of all the lower left wells from each of the groups of four.
- □ B2 represents the quadrant of all the lower right wells from each of the groups of four.

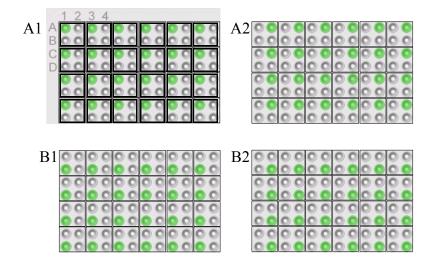

#### **Selecting a quadrant**

To select a quadrant of wells:

- 1. In the **Quadrant** graphic, click a well that represents the set of wells that comprise the desired quadrant. All wells in that quadrant are selected.
- 2. To select a different quadrant, click a well that represents the set of wells of the new quadrant, and then click a well from the previous quadrant to deselect all its wells.

*Note:* Clicking a well in a deselected quadrant, selects the quadrant. Clicking a well in a selected quadrant, deselects the quadrant. You can select any quadrant individually, any configuration of two or three quadrants, or all quadrants.

| For more information about                    | See                                          |
|-----------------------------------------------|----------------------------------------------|
| All the available protocol tasks in PrepWorks | "About protocol tasks" on page 32            |
| Creating protocols                            | "Creating a protocol" on page 30             |
| Defining labware                              | "Setting labware definitions" on page 59     |
| Compiling and saving a protocol               | "Compiling and saving a protocol" on page 54 |
| Running a protocol                            | "Workflow for performing a run" on page 24   |

## **Configuring Aspirate parameters**

| About this topic | The Aspirate task draws liquid or air from a source plate or reservoir into<br>the pipette tips. This topic describes how to set the Aspirate task<br>parameters. |
|------------------|----------------------------------------------------------------------------------------------------|
|                  |                                                                                                    |

Procedure

#### To configure the Aspirate parameters:

1. With the protocol displayed in the **PrepWorks** work area, highlight the **Aspirate** task icon.

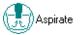

The PrepWorks Task Params palette displays the Aspirate settings.

| Aspirate                 |                   |               |   |
|--------------------------|-------------------|---------------|---|
| Shelf:                   | 1                 | J             | • |
| Pre-aspirate volume:     | 0                 | μΙ            |   |
| Aspirate volume:         | 10                | μ             |   |
| Post-aspirate volume:    | 0                 | μΙ            |   |
| Quadrant(s):             |                   |               |   |
| 1234                     |                   |               |   |
| A0000                    | 0000              | 0000          |   |
| BBBBBB                   | 0000              |               |   |
|                          | 0000              | 0000          |   |
| 0000                     | 0000              | 0000          |   |
| 0000                     | 0000              | 0000          |   |
| 0000                     | 0000              |               |   |
|                          |                   |               |   |
|                          |                   |               |   |
| Tip distance from well b | ottom: 2          | mm            |   |
|                          |                   | •             |   |
|                          |                   |               |   |
|                          | pirate velocity ( |               |   |
| 50 As                    | pirate accelera   |               |   |
| 0 Du                     |                   | nsion (mm/μl) |   |

- 2. Select the **Shelf** from which to aspirate.
- 3. To specify a liquid class to aspirate, select the liquid class from the unlabeled list at the bottom of the **PrepWorks Task Params** palette.
- 4. Configure the volume parameters as follows:
  - a. **Pre-aspirate volume**. Type the volume of air  $(\mu L)$  to draw into the tips before drawing the fluid.

- b. Aspirate volume. Type the volume of fluid ( $\mu$ L) to draw into each pipette tip.
- c. **Post-aspirate volume**. Type the volume of air  $(\mu L)$  to draw into the pipette tips after drawing the fluid.
- 5. In the **Quadrant** graphic, specify the quadrants from which to aspirate.

*Note:* Quadrants appear after you select the shelf with the corresponding labware.

6. In the **Tips distance from well bottom** box, specify the tip position (mm) at which to aspirate.

**!!** IMPORTANT **!!** The labware definition must be accurate and the teachpoint must be precise in order for the system to position the tips at the correct distance from the well bottom.

*Note:* If you are using dynamic tip extension, this value sets the lowest point to which the tips will travel.

7. In the area at the bottom of the **Task Params** palette, specify the following.

*Note:* If you selected a liquid class, the velocity and acceleration values are entered automatically from the Liquid Library Editor and cannot be edited here.

- a. Aspirate velocity. Specify the speed ( $\mu$ L/s) at which to draw liquid into the tips.
- b. Aspirate acceleration. Specify the rate of increase in velocity ( $\mu$ L/  $s^2$ ) before the maximum aspirate velocity is reached.
- 8. In the **Dynamic tip extension** box, specify the rate at which to move the pipette head down for each microliter aspirated. The software calculates the distance over which the tips will move without crashing.

For example, if you want the tips to move at the same rate of change that the liquid level is dropping, use the following formula:

1/cross-sectional area of the well (mm<sup>2</sup>)

*Note:* Dynamic tip extension can prevent overflow in wells that are very full. If fluids of different viscosities are present, you can use this parameter to aspirate the fluid of a specific viscosity.

| For more information about                    | See                                      |
|-----------------------------------------------|------------------------------------------|
| All the available protocol tasks in PrepWorks | "About protocol tasks" on page 32        |
| Defining liquids                              | "Setting labware definitions" on page 59 |
| Defining labware                              | "Setting labware definitions" on page 59 |

| For more information about               | See                                                      |
|------------------------------------------|----------------------------------------------------------|
| Configuring the VPrep Pipettor shelves   | "Setting the Configure Shelves<br>parameters" on page 34 |
| Specifying a plate quadrant for the task | "Specifying a quadrant of a plate" on page 38            |
| Compiling and saving a protocol          | "Compiling and saving a protocol" on page 54             |
| Running a protocol                       | "Workflow for performing a run" on page 24               |

# **Configuring Dispense parameters**

| About this topic | The Dispense task ejects liquid or air from the tips into a destination plate or reservoir. This topic describes how to set the task parameters.                                 |
|------------------|----------------------------------------------------------------------------------------------------|
| Dispense value   | The dispense volume cannot be greater than the aspirated volume.                                                                                                    |
| limits           | Specifically, the Aspirate Volume + Pre-Aspirate Volume + Post-Aspirate<br>Volume must be greater than, or equal to, Dispense Volume + Blowout<br>Volume + Post Dispense Volume. |
|                  | If you enter a total dispense volume that is greater than the total aspirate volume, an error message will appear when you compile the protocol.                                 |
| Procedure        | To configure the Dispense task:                                                                                                    |
|                  | 1. With the protocol displayed in the <b>PrepWorks</b> work area, highlight the <b>Dispense</b> task icon.                                                                       |
|                  | Dispense                                                                                                    |

The PrepWorks Task Params palette displays the Dispense settings.

| repWorks Task Para                                                       | ns                 |        |           |         |
|--------------------------------------------------------------------------|--------------------|--------|-----------|---------|
| Dispense                                                                 | [e                 |        |           |         |
| Sh                                                                       | elf: 1             |        |           | •       |
| Dispense volur                                                           | ne: 10             | μl     | E Flus    | sh Tips |
| Blowout volur                                                            | ne: 0              | μΙ     |           |         |
| Post-dispense volur                                                      | ne: 0              | μΙ     |           |         |
| Quadrant(s):                                                             |                    |        |           |         |
|                                                                          |                    |        |           |         |
| 123                                                                      | 4                  |        |           |         |
| AOOO                                                                     | 00000              | 2      |           |         |
|                                                                          | 000000             |        |           |         |
|                                                                          |                    |        |           |         |
|                                                                          | 00000              |        |           |         |
| 000                                                                      | 00000              | 0      |           |         |
| 000                                                                      | 00000              | 0      | 000       |         |
| 000                                                                      | 00000              | Ö      | 000       |         |
|                                                                          |                    |        |           |         |
|                                                                          |                    |        |           |         |
| Tip distance from w                                                      | ell bottom: 2      |        | mm        |         |
| Tip Touch                                                                |                    |        |           |         |
|                                                                          |                    |        |           |         |
|                                                                          |                    |        |           |         |
| Tip touch horizontal distance: err + 0 mm<br>Tip touch sides to touch: 0 |                    |        |           |         |
| i ip touch side                                                          | s to touch: p      |        |           |         |
|                                                                          |                    | -      |           | -       |
|                                                                          |                    |        |           |         |
| 50                                                                       | Dispense velocity  | y (μ1/ | s)        |         |
| 50                                                                       | Dispense accele    | ratior | 1 (μl/s²) |         |
| 0                                                                        | Dynamic tip retra  |        |           |         |
|                                                                          | - a grianno aproda |        | (         |         |

- 2. Select the target shelf from the **Shelf** list.
- 3. To specify a liquid class, select the liquid class from the unlabeled list at the bottom of the **PrepWorks Task Params** palette.
- 4. Configure the volume parameters as follows:
  - a. **Dispense volume**. Type the volume of fluid ( $\mu$ L) to release into the well.
  - b. **Blowout volume**. Type the volume of airspace  $(\mu L)$  to push through the pipette tips after dispensing, while the tips are still in the wells.
  - c. **Post-dispense volume**. Type the amount of airspace  $(\mu L)$  ejected from the pipette tips after the tips have moved out of the wells.
- 5. Select the **Flush Tips** check box if you want all the fluid and air to be ejected from the tips without specifying the volume.
- 6. In the **Quadrant** graphic, specify the quadrants from which to aspirate.

*Note:* Quadrants appear after you select the shelf with the corresponding labware.

7. In the **Tips distance from well bottom** box, specify the pipette tip position (mm) at which to dispense.

*Note:* If you are using dynamic tip retraction, this value sets the lowest point to which the tips will travel.

- 8. To specify that the pipette tips touch one or more sides of the wells, select the **Tip Touch** check box and set the following:
  - a. **Tip touch rise height**. Type the vertical distance (mm) for the pipette tips to rise from the dispense height before tip touching commences. For example, you can specify a location just above the surface of the liquid.
  - b. **Tip touch horizontal distance**. Type the horizontal distance (mm) for a tip to move. The value is based on the well diameter specified by the plate type, for example:

| Value | Result                                                                                   |
|-------|------------------------------------------------------------------------------------------|
| 0     | Tips move a horizontal distance equal to the well radius                                 |
| > 0   | Tips attempt to move past the well radius, which results<br>in a more forceful tip touch |
| < 0   | Tips move a distance less than the radius of the well, resulting in a lighter tip touch  |

- c. **Tip touch sides to touch**. Type the number of well sides that you want the tips to touch, where
  - 0 None
  - 1 North
  - 2 North, East
  - 3 North, East, South
  - 4 North, East, South, West
- 9. In the area at the bottom of the **PrepWorks Task Params** palette, specify the following:

*Note:* If you selected a liquid class, the velocity and acceleration values are entered automatically from the Liquid Library Editor and cannot be edited here.

- a. **Dispense velocity**. The rate at which to dispense the liquid.
- b. **Dispense acceleration**. The rate of increase in velocity before the dispense velocity is reached.
- c. **Dynamic tip retraction**. The rate at which to raise the pipette head for each microliter dispensed.

For example, if you want the tips to move at the same rate of change that the liquid level is dispensing, use the following formula:

1/cross-sectional area of the well (mm2)

# For more information about... See... All the available protocol tasks in PrepWorks "About protocol tasks" on page 32

| For more information about               | See                                                      |
|------------------------------------------|----------------------------------------------------------|
| Defining liquids                         | "Setting labware definitions" on page 59                 |
| Defining labware                         | "Setting labware definitions" on page 59                 |
| Configuring the VPrep Pipettor shelves   | "Setting the Configure Shelves<br>parameters" on page 34 |
| Specifying a plate quadrant for the task | "Specifying a quadrant of a plate" on page 38            |
| Compiling and saving a protocol          | "Compiling and saving a protocol" on page 54             |

# **Configuring Mix parameters**

| About this topic | The Mix task aspirates and dispenses a liquid sample in a single plate or<br>reservoir repeatedly to mix the liquid. The Mix task can be used to mix<br>samples or to wash the pipette tips in a reservoir, such as the MicroWash<br>Reservoir or Auto Filling Reservoir. This topic describes how to set the<br>task parameters. |  |  |
|------------------|----------------------------------------------------------------------------------------------------|--|--|
| Procedure        | To configure the Mix task:                                                                                                    |  |  |
|                  | 1. With the protocol displayed in the <b>PrepWorks</b> work area, highlight the <b>Mix</b> task icon.                                                                                                    |  |  |
|                  | Між                                                                                                    |  |  |

The PrepWorks Task Params palette displays the Mix settings.

| PrepWorks Task Param                                                                           | IS X                                                                                                    |
|------------------------------------------------------------------------------------------------|----------------------------------------------------------------------------------------------------|
| Mix She<br>Pre-aspirate volum<br>Mixing volum<br>Blowout volum<br>Mixing cycle<br>Quadrant(s): | e: 0 μl<br>e: 10 μl<br>e: 0 μl                                                                                                    |
|                                                                                                |                                                                                                    |
| Tip distance from we                                                                           | ell bottom: 2 mm<br>C Wash Tips ເ Neither                                                                                                    |
| 50<br>50<br>50<br>50<br>50<br>0                                                                | Aspirate velocity (μl/s)<br>Aspirate acceleration (μl/s²)<br>Dispense velocity (μl/s)<br>Dispense acceleration (μl/s²)<br>Dynamic tip retraction (mm/ul) |

- 2. Select the target shelf from the **Shelf** list.
- 3. To specify a liquid class to dispense, select the liquid class from the unlabeled list at the bottom of the **PrepWorks Task Params** palette.
- 4. Configure the volume parameters:
  - a. **Pre-aspirate volume**. Type the volume of air  $(\mu L)$  to draw into the pipette tips before the first aspiration stroke.
  - b. **Mixing volume**. Type the volume of fluid  $(\mu L)$  to be repeatedly aspirated and dispensed.
  - c. **Blowout volume**. Type the volume  $(\mu L)$  dispensed from the tips following the last mix step. The tips are still in the wells.
- 5. **Mixing cycles**. Type the number of times to repeat the aspirate-dispense cycle.
- 6. In the **Quadrant** graphic, specify the quadrants from which to aspirate.

*Note:* Quadrants appear after you select the shelf with the corresponding labware.

7. In the **Tips distance from well bottom** box, type the distance (mm) from the bottom of the well at which the mix operation will be performed.

- 8. Select one of the following options:
  - **Tip Touch**. Adds a tip-touch operation following the last dispense.
  - Wash Tips. Activates tip washing and allows you to specify the pump speeds for autofilling reservoirs.
  - Neither. Turns off the Tip Touch and Dispense to Waste processes.
- 9. If you selected **Tip Touch**, specify the parameters:
  - a. **Tip touch rise height**. Type the vertical distance (mm) for the tips to rise before tip touching commences.
  - b. **Tip touch horizontal distance**. Type the horizontal distance (mm) for a tip to move. The value is based on the well diameter specified by the plate type, for example:

| Value | Result                                                                                  |
|-------|-----------------------------------------------------------------------------------------|
| 0     | Tips move a horizontal distance equal to the well radius                                |
| > 0   | Tips attempt to move past the well radius, which results in a more forceful tip touch   |
| < 0   | Tips move a distance less than the radius of the well, resulting in a lighter tip touch |

*Note:* The well radius is defined in the Labware Editor entry for the type of plate you are using.

- c. **Tip touch sides to touch**. Type the number of edges of the well to touch, where
  - 0 None
  - 1 North
  - 2 North, East
  - 3 North, East, South
  - 4 North, East, South, West
- 10. If you selected **Wash Tips**, specify the parameters:
  - a. **Inflow Pump**. Type the speed (%) of the pump filling the selected shelf.
  - b. **Outflow Pump**. Type the speed (%) of the pump emptying the selected shelf.
  - c. **Dispense to waste**. If you want to perform dispense operations outside the chimneys of a MicroWash Reservoir, select the check box.
- 11. In the area at the bottom of the **PrepWorks Task Params** palette, configure the remaining parameters:
  - a. **Aspirate velocity**. Type the speed at which the fluid is aspirated during the mix cycle.
  - b. **Aspirate acceleration**. Type the rate of increase in velocity before the aspirate velocity is reached.

- c. **Dispense velocity**. Type the speed at which the fluid is dispensed during the mix cycle.
- d. **Dispense acceleration**. Type the rate of increase in velocity before the dispense velocity is reached.
- e. **Dynamic tip retraction**. Type the rate at which to lower the pipette head for each microliter aspirated and to raise the pipette head for each microliter dispensed.

For example, if you want the tips to move at the same rate of change that the liquid level is changing, use the following formula:

1/cross-sectional area of the well (mm2)

| For more information about                    | See                                                   |
|-----------------------------------------------|-------------------------------------------------------|
| All the available protocol tasks in PrepWorks | "About protocol tasks" on page 32                     |
| Defining liquids                              | "Setting labware definitions" on page 59              |
| Defining labware                              | "Setting labware definitions" on page 59              |
| Configuring the VPrep Pipettor shelves        | "Setting the Configure Shelves parameters" on page 34 |
| Specifying a plate quadrant for the task      | "Specifying a quadrant of a plate" on page 38         |
| Compiling and saving a protocol               | "Compiling and saving a protocol" on page 54          |

### **Configuring Reservoir parameters**

| About this topic | The Reservoir task is only for use with Velocity11 Pump Modules and Weigh Shelf accessories.                                                                                                    |
|------------------|----------------------------------------------------------------------------------------------------|
|                  | The Reservoir task controls the automatic emptying or filling of a reservoir. The duration of the fill or empty operation can be specified by a simple timer or by using a Weigh Shelf to reach a target level in the reservoir. |
| Procedure        | To configure the Reservoir task:                                                                                                    |
|                  | 1. With the protocol displayed in the <b>PrepWorks</b> work area, highlight the <b>Reservoir</b> task icon.                                                                                                    |

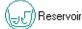

The PrepWorks Task Params palette displays the Reservoir settings.

| Pr | epWorks Task Params     |              | ×                         |
|----|-------------------------|--------------|---------------------------|
|    | Fill Reservoir          |              |                           |
|    |                         |              |                           |
|    | Shelf:                  | ]1           | <b>_</b> _                |
|    | ⊙                       | Fill         |                           |
|    | 0                       | Empty        |                           |
|    |                         |              |                           |
|    | Duration:               |              | ms                        |
|    | Pump speed:             | 25           | %                         |
|    | Use weigh shelf control |              |                           |
|    | Target liquid level:    | 50           | %                         |
|    |                         |              |                           |
|    | V                       | Reserve shel | f until completely filled |

- 2. Select the target shelf from the **Shelf** list.
- 3. Select one of the following options:
  - ♦ Fill
  - Empty
- 4. In the **Duration** box, type the amount of time (ms) to empty or fill the reservoir.
- 5. In the **Pump speed** box, type the speed as a percentage of the pump's total output to use for the fill or empty operation.
- 6. If the selected shelf is a Weigh Shelf:

# **!! IMPORTANT !!** Only for use with a Velocity11 Weigh Shelf on the VPrep Pipettor.

a. Select the **Use weigh shelf control** check box.

b. In the **Target liquid level** box, type the target level for the fill or empty operation.

When the target level is achieved or exceeded, the pump turns off. If the target level is not reached in the amount of time specified in the Duration parameter, the pump turns off and an error message displays.

7. Select the **Reserve shelf until completely filled** check box to prevent any other function from being performed on this shelf during the filling or emptying process.

| For more information about                    | See                                                   |
|-----------------------------------------------|-------------------------------------------------------|
| All the available protocol tasks in PrepWorks | "About protocol tasks" on page 32                     |
| Configuring the VPrep Pipettor shelves        | "Setting the Configure Shelves parameters" on page 34 |
| Defining labware                              | "Setting labware definitions" on page 59              |
| VPrep Pipettor accessories                    | VPrep Pipetting System User Guide                     |
| Compiling and saving a protocol               | "Compiling and saving a protocol" on page 54          |
| Running a protocol                            | "Workflow for performing a run" on page 24            |

## **Configuring a Loop**

| About this topic | The Loop task repeats a set of tasks within the protocol. This topic describes how to configure the Loop task.                                                                             |  |  |
|------------------|----------------------------------------------------------------------------------------------------|--|--|
| Procedure        | Tasks within a loop are indented to indicate the start and end of the loop.                                                                                                    |  |  |
|                  | To create a loop:                                                                                                    |  |  |
|                  | 1. With the protocol displayed in the <b>PrepWorks</b> work area, drag and drop the <b>Loop</b> task icon from the <b>PrepWorks Tasks</b> palette to the desired position in the protocol. |  |  |
|                  | Loop                                                                                                    |  |  |
|                  | 2. Highlight the <b>Loop</b> task icon. The PrepWorks Task Params palette displays the Loop settings.                                                                                      |  |  |
|                  | PrepWorks Task Params 🗙                                                                                                    |  |  |

| P | PrepWorks Task Params              |  |  |
|---|------------------------------------|--|--|
|   | Loop<br>Number of times to loop: 1 |  |  |

- 3. In the **Number of times to loop** box, type the number of times to repeat the loop within the protocol.
- 4. Drag and drop the first task in the loop from the **PrepWorks Tasks** palette onto the **Loop** task icon in the work area. The added task icons are nested under the **Loop** task icon.

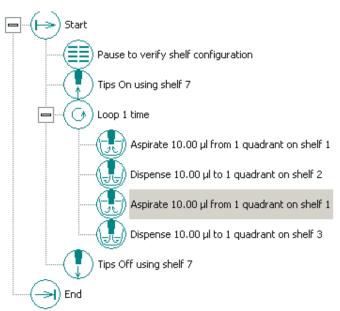

5. Repeat step 4 for each task that you want to include in the loop.

*Note:* To collapse or expand the list of tasks in the loop, click the + or – symbol next to the **Loop** task icon.

#### **Related topics**

| For more information about                    | See                                          |
|-----------------------------------------------|----------------------------------------------|
| All the available protocol tasks in PrepWorks | "About protocol tasks" on page 32            |
| Creating protocols                            | "Creating a protocol" on page 30             |
| Defining labware                              | "Setting labware definitions" on page 59     |
| Compiling and saving a protocol               | "Compiling and saving a protocol" on page 54 |
| Running a protocol                            | "Workflow for performing a run" on page 24   |

# **Configuring User Message parameters**

| About this topic | The User Message task pauses the protocol to display a message to the user. This topic describes how to configure the task parameters. |  |
|------------------|----------------------------------------------------------------------------------------------------|--|
| Procedure        | To configure the User Message task:                                                                                                    |  |
|                  | 1. With the protocol displayed in the <b>PrepWorks</b> work area, highlight the <b>User Message</b> task icon.                         |  |
|                  | user Message                                                                                                    |  |
|                  | The PrepWorks Task Params palette displays the User Message settings.                                                                  |  |

| epWorks Task Params                                                   | x |
|-----------------------------------------------------------------------|---|
| User Message                                                          |   |
| Enter a message to display to the user at this point in the protocol. |   |
| The protocol will be paused to display this message.                  |   |
| Enter a title                                                         |   |
|                                                                       |   |
| Settings Script                                                       |   |

- 2. Type a title over the **Enter a title** text in the top box.
- 3. Type a message over the **Enter a message** text in the bottom box.

When the User Message task runs, it pauses the protocol and displays the text message in a dialog box. The following figure shows an example.

| Remove tip box              |    |
|-----------------------------|----|
| Remove tip box from shelf 7 |    |
|                             | ОК |

The user must click **OK** to acknowledge the message and continue the protocol.

#### **Related topics**

| For more information about                       | See                                          |
|--------------------------------------------------|----------------------------------------------|
| All the available protocol tasks in<br>PrepWorks | "About protocol tasks" on page 32            |
| Creating protocols                               | "Creating a protocol" on page 30             |
| Defining labware                                 | "Setting labware definitions" on page 59     |
| Compiling and saving a protocol                  | "Compiling and saving a protocol" on page 54 |
| Running a protocol                               | "Workflow for performing a run" on page 24   |

# **Compiling and saving a protocol**

| About this topic               | Before using the protocol, check for possible errors using the compile feature. The compile feature runs a diagnostic program that searches for several classes of errors in the protocol. This topic describes how to run the compile feature and save the protocol. |  |  |
|--------------------------------|----------------------------------------------------------------------------------------------------|--|--|
|                                | To create a PrepWorks protocol you must have Technician or<br>Administrator privileges. For more details on access levels, see<br>"Managing user accounts" on page 15.                                                                                                |  |  |
| Types of protocol              | The following types of protocol errors can generate a compile error:                                                                                                    |  |  |
| errors                         | Protocols that do not have a net pipetting volume of zero (there is an imbalance between the volume aspirated and the volume dispensed).                                                                                                    |  |  |
|                                | Protocols that direct the pipettor outside of its allowable volume range.                                                                                                    |  |  |
|                                | Protocols that direct the VPrep Pipettor to pipette from a shelf which<br>has no labware assigned.                                                                                                    |  |  |
|                                | Protocols that pipette without first attaching tips, or which perform a<br>Tips On or Tips Off inappropriately.                                                                                                    |  |  |
| Running the Compile<br>feature | To run the Compile feature:                                                                                                    |  |  |
|                                | <ol> <li>With the protocol displayed in the PrepWorks work area, click<br/>Compile on the toolbar.</li> </ol>                                                                                                    |  |  |
|                                | 2. If an <b>Error detected in protocol</b> message appears, do one of the following:                                                                                                    |  |  |
|                                | <ul> <li>Stop compiling and fix the error.</li> </ul>                                                                                                    |  |  |

• Continue compiling and fix the error afterwards.

At the end of a compilation, the message **Compile complete** appears.

*Note:* If the log option settings are configured to show errors in the window, the message **Compile failed** appears in the **PrepWorks Log** palette after compiling a protocol that contains errors.

**Saving a protocol** After the protocol has been compiled, you can save it so that it can be run at a later time.

#### To save a protocol:

- With the protocol displayed in the PrepWorks work area, choose File > Save.
- 2. In the **Save As** dialog box, type the protocol file name and select the storage location.

PrepWorks protocol files have the .prc file extension.

#### **Related topics**

| For more information about      | See                                        |
|---------------------------------|--------------------------------------------|
| Configuring the compile options | "Configuring compiler options" on page 55  |
| Configuring the log options     | "Configuring log options" on page 19       |
| Running a protocol              | "Workflow for performing a run" on page 24 |
| Logging in or out of PrepWorks  | "Logging in and out" on page 17            |
| User permissions                | "Managing user accounts" on page 15        |

## **Configuring compiler options**

| About this topic                 | You can configure the compiler options to ignore certain types of errors.                                                                                                    |  |
|----------------------------------|----------------------------------------------------------------------------------------------------|--|
|                                  | To configure the compiler options, you must have PrepWorks Technician<br>or Administrator privileges. For more details on access levels, see<br>"Managing user accounts" on page 15.                                                                                                    |  |
| Changing the<br>Compiler Options | <b>!! DAMAGE HAZARD !!</b> The default settings for the compiler assume that a protocol begins with no tips on and no volume in the tips. Some compiler options are useful when a protocol begins with different conditions. However, these conditions also defeat many safeguards, so use care when changing the Compiler Options settings. |  |

#### To change the compiler options:

- 1. On the toolbar in the PrepWorks window, click **Options**.
- 2. In the **PrepWorks Options** dialog box, click the **Compiler Options** tab.

| PrepWorks Options                                                                                                    |                                                                                                    |
|----------------------------------------------------------------------------------------------------|----------------------------------------------------------------------------------------------------|
| Log Options Compiler Options<br>Compiler Options<br>Set or clear various options that affect the behavior of<br>Tip verification<br>Allow Tips Off when tips are already off<br>Allow Tips On when tips are already on<br>Allow liquid handling without Tips On<br>Debug / Troubleshooting<br>Allow overaspiration<br>Allow overdispensing | f the protocol compiler<br>Volume verification<br>Allow protocols without net zero volume<br>Scripting<br>Preserve scripting context<br>Shelf verification<br>Allow liquid handling from empty shelves<br>Select plate geometry to assume for empty<br>shelves<br>1536 Greiner 782076 blk sqr well fit btm |
|                                                                                                    | OK Cancel Apply                                                                                                    |

- 3. To specify changes under **Tip verification**, select the corresponding check box:
  - ◆ Allow Tips Off when tips are already on. Enables multiple Tips Off commands, which the VPrep Pipettor will perform, even if there is not a Tips On command in between.
  - Allow Tips On when the tips are already on. Enables multiple Tips On commands, which the VPrep Pipettor will perform, even if there is not a Tips Off command in between.
  - Allow liquid handling without Tips On. Enables liquid handling even if a Tips On command is not included in the protocol.
- 4. To specify changes under **Debug/Troubleshooting**, select the corresponding check box:
  - Allow overaspiration. Overrides a compiler error if tips aspirate more volume than the default capacity.
  - Allow overdispensing. Overrides a compiler error if the tips contain less volume than the specified dispense volume.
- 5. If you want the protocol to continue operation even if tips contain residual liquid, select the **Volume verification Allow protocols without net zero volume** check box.
- 6. If the protocol tasks include scripts, select the **Preserve scripting context** check box to retain scripting variable values from run to run.
- 7. If you want the compiler to assign default labware to unconfigured or empty shelves, select the **Shelf verification** parameters as follows:
  - a. Select the Allow liquid handling from empty shelves check box.

- b. In the **Plate geometry** list, select the default labware for the compiler to assign to any shelf that is unconfigured or is configured as empty.
- 8. Click **OK** to save the settings and close the dialog box.

| For more information about                       | See                                          |
|--------------------------------------------------|----------------------------------------------|
| All the available protocol tasks in<br>PrepWorks | "About protocol tasks" on page 32            |
| Creating protocols                               | "Creating a protocol" on page 30             |
| Running the compiler feature                     | "Compiling and saving a protocol" on page 54 |

58 Chapter 4: Creating protocols PrepWorks User Guide

# Setting labware definitions

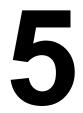

59

The procedures in this chapter can be performed by a user with PrepWorks Technician or Administrator privileges.

This chapter contains the following topics:

- □ "Labware Editor overview" on page 60
- □ "Adding labware definitions" on page 63
- "Deleting a labware entry" on page 65
- Generating a labware entry" on page 66
- □ "Defining general properties for labware" on page 67
- □ "Defining plate properties" on page 68
- "Defining the well properties" on page 69
- □ "Inserting an image" on page 72
- "Defining labware classes" on page 73

## Labware Editor overview

| About this topic               | This topic introduces the Labware Editor features that are applicable for<br>a standalone VPrep Pipettor. If you are using VPrep Pipettor as an<br>integrated device, see the applicable user guide for your automation<br>control software, such as the <i>VWorks User Guide</i> .                                                                                                    |
|--------------------------------|----------------------------------------------------------------------------------------------------|
|                                | You must have Technician or Administrator privileges to use the Labware Editor to define labware. For more details on access levels, see "Managing user accounts" on page 15.                                                                                                    |
| Labware Editor                 | You can use the Labware Editor to:                                                                                                    |
| functions                      | View existing labware definitions or classes                                                                                                    |
|                                | Edit labware definitions or classes                                                                                                    |
|                                | Add new labware definitions or classes                                                                                                    |
|                                | Delete labware definitions or classes                                                                                                    |
|                                | Rename labware definitions or classes                                                                                                    |
| Types of information<br>stored | The Labware Editor stores two types of information:                                                                                                    |
|                                | □ <i>Labware physical properties</i> . Plates, lids, tipboxes, and other labware have properties such as width, length, and number of wells.                                                                                                    |
|                                | □ <i>Labware classes</i> . Sets of labware entries that are grouped so they are easier to manage.                                                                                                    |
| Labware Editor<br>pages        | The Labware Editor has two tabbed pages:                                                                                                    |
|                                | □ <i>Labware Entries page</i> . Displays the current list of labware definitions and allows you to add, delete, and rename labware definitions.                                                                                                    |
|                                | □ <i>Labware Classes page.</i> Lists the current labware classes and allows you to create new classes and add and delete entries from each class.                                                                                                    |
| Labware Entries                | Tabbed pages                                                                                                    |
| page                           | When using VPrep Pipettor in standalone mode, the following tabs appear at the bottom of the Labware Entries page:                                                                                                    |
|                                | Dependence of the laboratory of the laboratory o |
|                                | BenchCel tab and Stacker tab. Not used by VPrep Pipettor in standalone mode.                                                                                                    |
|                                | □ <i>VPrep/Well Definition tab.</i> Use this tab to specify the well geometry and dimensions for the labware and tip information for disposable tips.                                                                                                    |
|                                | □ <i>Image tab.</i> Use this tab to add a labware image to the software interface for the selected labware definition.                                                                                                    |

□ *Labware Classes tab.* Use this tab to add the selected labware definition to an existing labware class.

#### Labware list

The labware selection list appears in the left-hand column of each tabbed subpage.

| Labware Entries Labware Classes                                                                   |
|---------------------------------------------------------------------------------------------------|
| Please select a labware entry from the<br>list below in order to view and edit its<br>properties. |
| 1 Packard Lid                                                                                     |
| 1536 Greiner Low Volume Black 783                                                                 |
| 1536 Greiner Low Volume Black w/G                                                                 |
| 1536 Nunc Black 253601                                                                            |
| 24 Matrix Glass Tube Rack                                                                         |

#### Labware-Entry General Properties box

The Labware-Entry General Properties box appears on each tabbed subpage.

| Labware-Entry General Pr | operties                | -Base Class                                                                                |
|--------------------------|-------------------------|--------------------------------------------------------------------------------------------|
| Description              |                         | Microplate     Filter plate     Reservoir     MicroWash Reservoir     Pin tool     Tip box |
| Manufacturer part numb   | 6007617 Number of wells | O Lid                                                                                      |

#### Labware Classes page

In the Labware Classes page, you create labware classes and assign defined labware to a labware class.

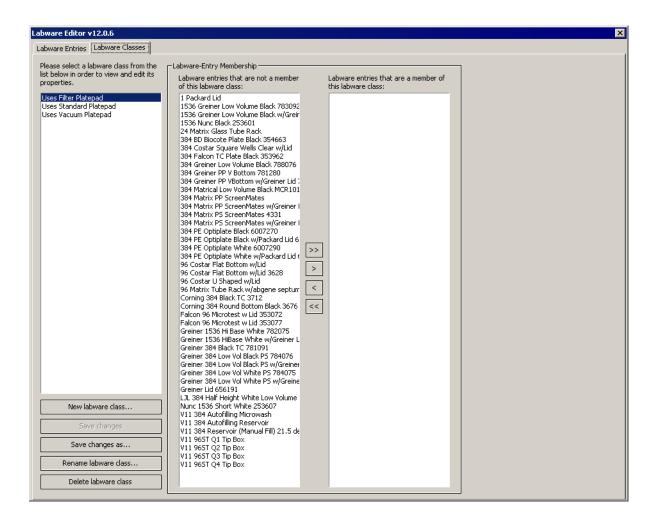

#### Labware standards and considerations

#### **!!** IMPORTANT **!!** Use only labware that meets the American National Standards Institute (ANSI) standards. For the latest labware standards, go to www.sbsonline.org. You can also contact the labware manufacturer to inquire about ANSI-compliant labware.

In addition to the ANSI standards for labware, VPrep Pipettor shelves 1 and 2 have a height restriction to ensure clearance for the pipette head. The maximum height of the labware that you can use on shelves 1 and 2 is dependent on several factors, such as the type of pipette head, tip size, and type of shelf.

*Note:* The software displays an error message if you select a labware definition that exceeds the maximum allowable height for shelves 1 and 2.

#### **Related information**

| For information about                         | See                                                               |  |
|-----------------------------------------------|-------------------------------------------------------------------|--|
| Adding labware definitions                    | "Adding labware definitions" on page 63                           |  |
| Defining the properties for the labware entry | "Defining general properties for<br>labware" on page 67           |  |
|                                               | <ul> <li>"Defining plate properties" on<br/>page 68</li> </ul>    |  |
|                                               | <ul> <li>"Defining the well properties" on<br/>page 69</li> </ul> |  |
|                                               | • "Inserting an image" on page 72                                 |  |

### **Adding labware definitions**

| About this topic | The first step in defining labware, such as a plate, is to create a labware entry. To save time when creating a new entry that is similar to an existing one, you can copy an existing labware entry. |  |  |
|------------------|----------------------------------------------------------------------------------------------------|--|--|
|                  | This topic describes how to add a labware entry or copy an existing labware entry to create a new one.                                                                                                |  |  |
|                  | The following procedures require PrepWorks Technician or<br>Administrator privileges. For more details on access levels, see<br>"Managing user accounts" on page 15.                                  |  |  |
| Adding a labware | To add a labware definition:                                                                                                    |  |  |
| entry            | 1. On the <b>PrepWorks</b> toolbar, click <b>Labware</b> . The <b>Labware Editor</b> opens.                                                                                                    |  |  |
|                  | 2. On the <b>Labware Entries</b> page, click <b>New labware entry</b> under the labware list on the left side.                                                                                        |  |  |
|                  | New labware entry                                                                                                    |  |  |
|                  | 3. In the <b>New Labware Entry</b> dialog box, type a name for the labware and click <b>OK</b> .                                                                                                    |  |  |

The entry appears in the labware list.

| 384 ABGene deepwell<br>384 ABGene short well plate<br>384 Matrix clear polystyrene<br>384 REMP micro tube rack<br>384 REMP square well<br>96 ABGene deepwell block<br>96 ABGene tube rack (TRIPOS) |
|----------------------------------------------------------------------------------------------------|
| 96 Matrix clear polystyrene<br>96 Matrix tube rack<br>96 Micronics tube rack (ALSB)<br>Costar 384 black flatbottom<br>Costar 384 polypro round bottom                                              |
| Costar 96-well plate<br>Falcon 384 clear bottom<br>Falcon 384 clear polystyrene<br>Matrix 96-well Block-Polypro<br>MJ Research 384-well plate<br>New plate                                         |
| Polyfiltronics 384 filter plate<br>Test plate<br>Tip Box Lid<br>V11 Autofilling Reservoir 384<br>V11 Autofilling Reservoir 96                                                                      |
| V11 Matual Reservoir 384<br>V11 Manual Reservoir 384<br>V11 MicroWash 384<br>V11 MicroWash 96<br>V11 Tip Box 384d30<br>V11 Tip Box 384d40                                                          |
| V11 Tip Box 96d200                                                                                                    |
|                                                                                                    |

### Copying a labware entry

#### To copy a labware entry:

- 1. On the **PrepWorks** toolbar, click **Labware**. The **Labware Editor** opens.
- 2. On the **Labware Entries** page, select a labware entry from the list on the left.
- 3. Click Save changes as.
- 4. In the **Save Labware Entry As** dialog box, type a name for the new entry, and click **OK**.

The copied entry appears in the labware list. Edit the labware properties as required.

#### **Related information**

| For information about                         | See                                                                          |
|-----------------------------------------------|------------------------------------------------------------------------------|
| Defining the properties for the labware entry | <ul> <li>"Defining general properties for<br/>labware" on page 67</li> </ul> |
|                                               | <ul> <li>"Defining plate properties" on<br/>page 68</li> </ul>               |
|                                               | <ul> <li>"Defining the well properties" on<br/>page 69</li> </ul>            |
|                                               | • "Inserting an image" on page 72                                            |

### **Deleting a labware entry**

| About this topic | This topic describes how to delete a labware entry.<br>The procedure requires PrepWorks Technician or Administrator<br>privileges. For more details on access levels, see "Managing user<br>accounts" on page 15. |
|------------------|----------------------------------------------------------------------------------------------------|
| Before you start | Make sure that the entry you are deleting is not referenced in protocols.                                                                                                    |
|                  | <b>!! IMPORTANT !!</b> If you delete a labware entry that is referenced in a protocol, the protocol will not run.                                                                                                 |
| Procedure        | To delete a labware entry:                                                                                                    |
|                  | 1. On the <b>PrepWorks</b> toolbar, click <b>Labware</b> . The <b>Labware Editor</b> opens.                                                                                                    |
|                  |                                                                                                    |
|                  | 2. On the <b>Labware Entries</b> page, select the entry to be deleted from the labware list on the left side.                                                                                                    |
|                  |                                                                                                    |

#### **Related information**

| For information about                         | See                                                               |  |
|-----------------------------------------------|-------------------------------------------------------------------|--|
| Adding labware entries                        | "Adding labware definitions" on page 63                           |  |
| Renaming labware entries                      | "Renaming a labware entry" on page 66                             |  |
| Defining the properties for the labware entry | "Defining general properties for<br>labware" on page 67           |  |
|                                               | <ul> <li>"Defining plate properties" on<br/>page 68</li> </ul>    |  |
|                                               | <ul> <li>"Defining the well properties" on<br/>page 69</li> </ul> |  |
|                                               | Generating an image" on page 72                                   |  |

66

### **Renaming a labware entry**

| About this topic                                                                                               | This topic describes how to change the name of a labware definition.<br>The procedure requires PrepWorks Technician or Administrator<br>privileges. For more details on access levels, see "Managing user<br>accounts" on page 15. |  |
|----------------------------------------------------------------------------------------------------|----------------------------------------------------------------------------------------------------|--|
| Before you start                                                                                               | Make sure that the entry that you are renaming is not referenced in protocols.                                                                                                    |  |
| <b>!! IMPORTANT !!</b> If you rename a labware entry that referenced in a protocol, the protocol will not run. |                                                                                                    |  |
| Procedure                                                                                                    | To rename a labware entry:                                                                                                    |  |
|                                                                                                    | 1. On the <b>PrepWorks</b> toolbar, click <b>Labware</b> . The <b>Labware Editor</b> opens.                                                                                                    |  |
|                                                                                                    | 2. On the <b>Labware Entries</b> page, select the entry to be renamed, and click <b>Rename labware entry</b> .                                                                                                    |  |
|                                                                                                    | 3. When the confirmation message appears, click <b>Yes</b> .                                                                                                    |  |
|                                                                                                    | 4. In the <b>Rename Labware Entry</b> dialog box, enter the new name for the labware and click <b>OK</b> .                                                                                                    |  |
| Related information                                                                                            |                                                                                                    |  |

| For information about                         | See                                                                          |  |
|-----------------------------------------------|------------------------------------------------------------------------------|--|
| Adding labware entries                        | "Adding labware definitions" on page 63                                      |  |
| Deleting labware entries                      | "Deleting a labware entry" on page 65                                        |  |
| Defining the properties for the labware entry | <ul> <li>"Defining general properties for<br/>labware" on page 67</li> </ul> |  |
|                                               | <ul> <li>"Defining plate properties" on<br/>page 68</li> </ul>               |  |
|                                               | <ul> <li>"Defining the well properties" on<br/>page 69</li> </ul>            |  |
|                                               | Generating an image" on page 72                                              |  |

### **Defining general properties for labware**

| <b>bout this topic</b> After adding a labware entry, you define the general propertie labware. |     | define the general properties of the                                                     |                                         |
|------------------------------------------------------------------------------------------------|-----|------------------------------------------------------------------------------------------|-----------------------------------------|
|                                                                                                | pri | e procedure requires PrepWork<br>vileges. For more details on acc<br>counts" on page 15. |                                         |
| Procedure                                                                                      | То  | define the general propert                                                               | ies of a piece of labware:              |
|                                                                                                | 1.  | On the <b>PrepWorks</b> toolbar, clic                                                    | k Labware. The Labware Editor opens.    |
|                                                                                                | 2.  | On the Labware Entries page, s                                                           | elect an entry from the list.           |
|                                                                                                | 3.  | (Optional) Type a description                                                            | in the <b>Description</b> box.          |
|                                                                                                | 4.  | (Optional) In the <b>Manufacture</b> number for the labware.                             | <b>r part number</b> box, type the part |
|                                                                                                | 5.  | In the Number of wells list, sele                                                        | ect the number of wells in the plate.   |
|                                                                                                | 6.  | Under Base Class, select the ty                                                          | pe of labware.                          |
|                                                                                                |     | The option you select determi                                                            | nes which properties are available.     |
|                                                                                                | 7.  | Click Save changes.                                                                      |                                         |
| Related information                                                                            |     |                                                                                          |                                         |
|                                                                                                | Fo  | or information about                                                                     | See                                     |

| For information about    | See                                                            |  |
|--------------------------|----------------------------------------------------------------|--|
| Creating labware entries | "Adding labware definitions" on page 63                        |  |
| Deleting labware entries | "Deleting a labware entry" on page 65                          |  |
| What to do next          | <ul> <li>"Defining plate properties" on<br/>page 68</li> </ul> |  |
|                          | "Defining the well properties" on page 69                      |  |
|                          | • "Inserting an image" on page 72                              |  |

### **Defining plate properties**

**About this topic** This topic describes how to define properties for a plate or other piece of labware in the Labware Editor.

The procedure requires PrepWorks Technician or Administrator privileges. For more details on access levels, see "Managing user accounts" on page 15.

Defining plate properties

#### To define plate properties:

- 1. On the PrepWorks toolbar, click Labware. The Labware Editor opens.
- 2. On the **Labware Entries** page, ensure the labware entry is selected in the list on the left.
- 3. Click the **Plate Properties** tab.

The following figure shows the **Plate Properties** sub-page parameters. Only the **Thickness** parameter is relevant for a standalone VPrep Pipettor.

| Plate Dimensions and Gripper Offsets |          | Plate Handling                                |
|--------------------------------------|----------|-----------------------------------------------|
| Robot gripper offset (mm)            | 3.00000  | ☑ Lower plate at VCode                        |
| Thickness (mm)                       | 30.00000 | Can mount                                     |
| Stacking thickness (mm)              | 28.40000 | Can be mounted                                |
| Can be sealed?                       |          | Maximum Robot Handling Speed                  |
| Sealed thickness (mm)                | 0.00000  | O Slow                                        |
| Sealed stacking thickness (mm)       | 0.00000  | O Medium                                      |
| Can have lid?                        |          | ⊙ Fast                                        |
| Lidded thickness (mm)                | 0.00000  | -Miscellaneous                                |
| Lidded stacking thickness (mm)       | 0.00000  | Length of filter 0.00000<br>tip/pin tool (mm) |
| Lid gripper offset (mm)              | 0.00000  |                                               |
| Lid resting height (mm)              | 0.00000  |                                               |
| Lid departure height (mm)            | 0.00000  |                                               |

4. Using calipers positioned across a corner of the plate, measure the dimension (mm) from the bottom surface to the top surface of the plate.

### **!! IMPORTANT !!** Use calipers to carefully measure the labware you are defining in Labware Editor.

- 5. Type the value in the **Thickness** box.
- 6. Click Save changes.

#### **Related information**

| For information about       | See                                                     |
|-----------------------------|---------------------------------------------------------|
| Creating a labware entry    | "Adding labware definitions" on page 63                 |
| Defining general properties | "Defining general properties for<br>labware" on page 67 |
| What to do next             | "Defining the well properties" on page 69               |

### **Defining the well properties**

| About this topic | This topic describes how to define the well properties of a labware entry<br>in Labware Editor.<br>The procedure requires PrepWorks Technician or Administrator<br>privileges. For more details on access levels, see "Managing user<br>accounts" on page 15. |  |  |
|------------------|----------------------------------------------------------------------------------------------------|--|--|
|                  |                                                                                                    |  |  |
| Defining well    | To define the well properties:                                                                                                    |  |  |
| properties       | 1. On the <b>PrepWorks</b> toolbar, click <b>Labware</b> . The <b>Labware Editor</b> opens.                                                                                                    |  |  |
|                  | 2. On the <b>Labware Entries</b> page, ensure the entry is selected from the list on the left.                                                                                                    |  |  |
|                  | 3. Click the VPrep/Well Definition tab.                                                                                                    |  |  |
|                  | 4. Enter the values for the available parameters according to the type of labware you are defining, and then click <b>Save changes</b> .                                                                                                    |  |  |
|                  | The following figure shows the VPrep/Well Definition page and the table provides descriptions of each parameter.                                                                                                    |  |  |
|                  | <b>!! IMPORTANT !!</b> Use calipers to carefully measure the labware you are defining in the Labware Editor.                                                                                                    |  |  |

| Well Dimensions                          | Well Positions                       |
|------------------------------------------|--------------------------------------|
| Well/tip volume (µL)                     | X teachpoint to well (mm) 2.25000    |
| Well depth (mm) 26,50000                 | Y teachpoint to well (mm) 2.25000    |
| Well diameter (mm)                       | X well to well (mm) 4.50000          |
| Well Geometry                            | Y well to well (mm) 4.50000          |
| ⊙ Round                                  | Tip Parameters                       |
| O Square                                 | Disposable tip length (mm)           |
| Well-Bottom Shape                        | 7                                    |
| O Rounded                                |                                      |
| O Flat                                   |                                      |
| O V-Shaped                               |                                      |
|                                          |                                      |
|                                          |                                      |
|                                          |                                      |
| Plate Properties BenchCel VStack VPrep/W | ell Definition Image Labware Classes |

| Property          | Description                                                                                                    |
|-------------------|----------------------------------------------------------------------------------------------------|
| Well Dimensions   | Enter all of the following values:                                                                                       |
|                   | Well volume. Type the value for the maximum fluid volume of one tip or well (μL).                                        |
|                   | □ Well depth. Measure the internal well depth (mm) from the inside well bottom to the top of the plate.                  |
|                   | <b>Well diameter</b> . Using calipers measure the diameter of the well (mm).                                             |
| Well Geometry     | Select the option that corresponds to the shape of the wells: <b>Round</b> or <b>Square</b> .                            |
| Well-Bottom Shape | Select the option that corresponds to the shape of the well bottoms: <b>Rounded</b> , <b>Flat</b> , or <b>V-Shaped</b> . |

| Property       | Description                                                                                                    |  |
|----------------|----------------------------------------------------------------------------------------------------|--|
| Well Positions | <b>!! IMPORTANT !!</b> The Teach tip box button in VPrep Diagnostics can change the values for the well positions in the labware definition.                                        |  |
|                | The software supplies the following values automatically based on the Number of wells selection:                                                                                    |  |
|                | <b>Row-wise teachpoint to well</b> . Distance (mm) from the teachpoint to the center of the A1 well along the x direction (number axis).                                            |  |
|                | This setting should be 0 mm for standard 96-well plates and 2.25 mm for standard 384-well plates.                                                                                   |  |
|                | <b>Column-wise teachpoint to well</b> . Distance (mm) from the teachpoint to the center of the A1 well along the y direction (letter axis).                                         |  |
|                | This setting should be 0 mm for standard 96-well plates and 2.25 mm for standard 384-well plates.                                                                                   |  |
|                | <b>Row-wise well to well</b> . Distance (mm) from well-center to well-center in the x direction.                                                                                    |  |
|                | This setting should be 9 mm for standard 96-well plates and 4.5 mm for standard 384-well plates.                                                                                    |  |
|                | <b>Column-wise well to well</b> . Distance (mm) from well-center to well-center in the y direction.                                                                                 |  |
|                | This setting should be 9 mm for standard 96-well plates and 4.5 mm for standard 384-well plates.                                                                                    |  |
| Tip Parameters | If the Base Class is Tip box, specify one of the following:                                                                                                    |  |
|                | Velocity11 tip box. Type the tip volume (µL) in the Disposable tip capacity box.                                                                                                    |  |
|                | □ 3rd party tip box. Type the tip volume (µL) in the Disposable tip capacity box. Use calipers to measure the tip length (mm), and type the value in the Disposable tip length box. |  |

#### **Related information**

| For information about                         | See                                                     |
|-----------------------------------------------|---------------------------------------------------------|
| Creating a labware entry (before defining it) | "Adding labware definitions" on page 63                 |
| Defining general properties                   | "Defining general properties for<br>labware" on page 67 |
| Defining plate properties                     | "Defining plate properties" on page 68                  |
| What to do next                               | "Inserting an image" on page 72                         |

### Inserting an image

| About this topic | This topic describes how to associate an image of the labware with the<br>labware definition.<br>The procedure requires PrepWorks Technician or Administrator<br>privileges. For more details on access levels, see "Managing user<br>accounts" on page 15. |  |  |
|------------------|----------------------------------------------------------------------------------------------------|--|--|
|                  |                                                                                                    |  |  |
| Procedure        | Make sure that the image file you want to add is in JPG, GIF, or BMP format.                                                                                                    |  |  |
|                  | To insert an image:                                                                                                    |  |  |
|                  | 1. On the <b>PrepWorks</b> toolbar, click <b>Labware</b> . The Labware Editor opens.                                                                                                    |  |  |
|                  | 2. On the <b>Labware Entries</b> page, ensure the labware entry is selected in the list on the left.                                                                                                    |  |  |
|                  | 3. Click the <b>Image</b> tab.                                                                                                    |  |  |
|                  | 4. Click the <b>Image filename</b> browse button ().                                                                                                    |  |  |
|                  | 5. In the <b>Open</b> dialog box, locate and double-click the image file.                                                                                                    |  |  |
|                  | The image appears on the <b>Image</b> page.                                                                                                    |  |  |
|                  | 6. Click Save changes.                                                                                                    |  |  |
|                  | The following figure shows an example of a labware image in the                                                                                                    |  |  |

Labware Editor.

| Image filename               |  |
|------------------------------|--|
| Television of the local data |  |
|                              |  |
|                              |  |

#### **Related information**

| For information about                         | See                                                     |
|-----------------------------------------------|---------------------------------------------------------|
| Creating a labware entry (before defining it) | "Adding labware definitions" on page 63                 |
| Defining general properties                   | "Defining general properties for<br>labware" on page 67 |
| What to do next                               | "Defining labware classes" on page 73                   |

### **Defining labware classes**

| About this topic                  | This topic explains how to set up labware classes.<br>The procedure requires PrepWorks Technician or Administrator<br>privileges. For more details on access levels, see "Managing user<br>accounts" on page 15.                                                                                                    |
|-----------------------------------|----------------------------------------------------------------------------------------------------|
| About labware<br>classes          | <ul> <li>A labware class is a grouping of labware entries. The PrepWorks software comes with three labware classes already defined:</li> <li>Uses Filter Platepad</li> <li>Uses Standard Platepad</li> <li>Uses Vacuum Platepad</li> <li>Initially, you can choose to use only these supplied classes. However, if you are using an accessory, you might want to create a new class to restrict the type of labware that can be used on that accessory.</li> </ul> |
| Two places to define<br>classes   | <ul> <li>You can view and define which plate types are associated with which labware classes in:</li> <li>The Labware Classes page</li> <li>The Labware Classes sub-page of the Labware Entries page</li> <li>These views present the same information in different ways.</li> </ul>                                                                                                    |
| About the Labware<br>Classes page | In the Labware Classes page, if you select a class in the selection box on the left, the plate types that are members of that class are displayed in the far right-hand column.                                                                                                    |

#### About the Labware Classes sub-page

On the **Labware Classes** sub-page, select an entry from the labware list on the left. The far right column displays the classes that include the selected labware entry.

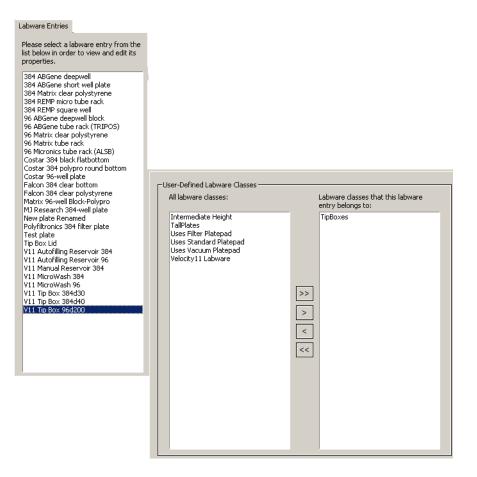

**Procedure** 

#### To add a labware class:

- 1. On the Labware Classes page, click New labware class.
- 2. In the **New Labware Class** dialog box, type the class name and click **OK**.

The entry appears in the list of labware classes.

#### To add labware entries to a class:

1. On the **Labware Classes** page or the **Labware Classes** subtab on the **Labware Entries** page, select entries from the middle column and then click >. To select more than one entry, use SHIFT + click or CTRL + click.

To move all entries, click > >.

2. To save the changes, do one of the following:

74

- On the Labware Entries page Labware Classes subtab, click Save changes.
- On Labware Classes page, click Save changes as to save the new labware class.

| For information about    | See                                        |
|--------------------------|--------------------------------------------|
| Creating a labware entry | "Adding labware definitions" on page 63    |
| Creating liquid classes  | "Creating liquid classes" on page 79       |
| Creating a protocol      | "Creating a protocol" on page 30           |
| Running a protocol       | "Workflow for performing a run" on page 24 |
| Contacting Velocity11    | "Contacting Velocity11" on page ix         |

#### **Related information**

76 Chapter 5: Setting labware definitions PrepWorks User Guide

### Setting liquidhandling definitions

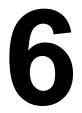

The procedures in this chapter can be performed by a user with PrepWorks Technician or Administrator privileges.

This chapter contains the following topics:

- □ "About the Liquid Library Editor" on page 78
- □ "Creating liquid classes" on page 79

### **About the Liquid Library Editor**

| About this topic           | The Liquid Library Editor is used to define pipetting properties for<br>liquids (liquid classes).<br>You must have PrepWorks Technician or Administrator privileges to<br>enter values for properties that affect pipetting speed, accuracy and<br>precision. |                                    |  |  |
|----------------------------|----------------------------------------------------------------------------------------------------|------------------------------------|--|--|
| Liquid classes             |                                                                                                    |                                    |  |  |
|                            | When creating a protocol, you select the liquid class that you want to<br>use within each liquid-handling task. Then, during the run, the liquid<br>class values are referenced for pipetting operations.                                                     |                                    |  |  |
| Library location           | The software saves the data that represents a liquid class to the liquid library, which is maintained in the Microsoft Windows registry.                                                                                                    |                                    |  |  |
| <b>Related information</b> |                                                                                                    |                                    |  |  |
|                            | For information about                                                                                                    | See                                |  |  |
|                            | Creating a liquid class "Creating liquid classes" on page                                                                                                    |                                    |  |  |
|                            | Creating labware definitions "Adding labware definition page 63"                                                                                                    |                                    |  |  |
|                            | Contacting Velocity11                                                                                                    | "Contacting Velocity11" on page ix |  |  |

### **Creating liquid classes**

| About this topic           | This topic describes how to create a new liquid class.<br>This topic is for users with PrepWorks Administrator or Technician<br>privileges. For more details on access levels, see "Managing user<br>accounts" on page 15.                                                                                                    |  |  |
|----------------------------|----------------------------------------------------------------------------------------------------|--|--|
| Types of liquid<br>classes | <ul> <li>You may want to create different classes for the following:</li> <li>Types of liquids, for example, water vs. DMSO</li> <li>Volumes of liquids, for example, 1 µL vs. 200 µL</li> <li>Liquid operations, for example, washing vs. mixing</li> <li>INJURY HAZARD !! Velocity11 products are intended to be used with non-hazardous aqueous liquids. Contact Velocity11 before using any non-aqueous solvents, or solvents generally considered to be hazardous.</li> </ul> |  |  |
| Creating a liquid          | The following figure shows the Liquid Library Editor window.                                                                                                    |  |  |

#### class

| Liquid Library Editor v6.0.2                                                                                                    |                                                                                                    |  |  |
|----------------------------------------------------------------------------------------------------|----------------------------------------------------------------------------------------------------|--|--|
| Please select a liquid entry from the list below in<br>order to view and edit its properties.                                                                                                    | Use this box to enter a description of the liquid entry and any notes pertaining to<br>its use.                                                   |  |  |
| 384 disposable tip 0.5 - 10ul<br>384 disposable tip 10 - 50ul<br>96 disposable tip 1 - 2ul<br>96 disposable tip 2 - 50ul<br>96 disposable tip 51 - 200ul<br>fixed tip 0.05 - 1ul<br>fixed tip 1 - 3ul | Enter description of new liquid type here                                                                                                    |  |  |
| fixed tip 11 - 50ul<br>fixed tip 3 - 10ul<br>fixed tip 51 - 200ul                                                                                                    | Aspirate Parameters Z-axis Aspirate Parameters                                                                                                    |  |  |
| fixed tip wash fast<br>fixed tip wash slow                                                                                                    | 100         Velocity         100         Velocity into wells           (0.1 - 500 μl/s)         (1 - 250 mm/s)         (1 - 250 mm/s)             |  |  |
| test                                                                                                    | 300         Acceleration         500         Acceleration into wells           (1 · 1000 μl/s²)         (1 · 2000 mm/s²)         (1 · 2000 mm/s²) |  |  |
|                                                                                                    | 200 Post-aspirate delay<br>(0 - 300000 ms) 5 Velocity out of wells<br>(1 - 250 mm/s)                                                              |  |  |
| New liquid entry Save changes                                                                                                    | 100         Acceleration out of wells (1 - 2000 mm/s²)                                                                                            |  |  |
| Rename liquid entry         Save changes as           Delete liquid entry                                                                                                    |                                                                                                    |  |  |
|                                                                                                    | Aspirate Dispense Equation                                                                                                    |  |  |

#### To create a liquid class:

- 1. On the **PrepWorks** toolbar, click **Liquids**. The Liquid Library Editor opens.
- 2. Click New liquid entry.
- 3. In the **New Liquid Entry** dialog box, type a name for the liquid class and click **OK**. The entry appears in the liquid list on the left.

- 4. In the top right box, type a description for the new liquid entry.
- 5. Define the aspirate and dispense parameters using the guidelines in the following sections.
- 6. Click Save changes.

# Defining aspirate<br/>parametersTo define the aspirate parameters:1. On the Aspirate tab, enter the aspirate parameter values. See the<br/>following table for guidelines.

If you want to use the same parameters for dispensing, click **Copy values to dispense tab**.

| Aspirate parameter               | Definition                                                                                                    |
|----------------------------------|----------------------------------------------------------------------------------------------------|
| Velocity                         | Specifies the speed ( $\mu$ L/s) of the aspiration stroke.                                                             |
| Acceleration                     | Specifies acceleration $(\mu L/s^2)$ during the aspiration stroke.                                                     |
| Post-aspirate delay              | Specifies the time (ms) the pipettor waits after<br>aspiration is complete before moving the tips<br>out of the wells. |
| Z-axis velocity into wells       | Specifies how fast the pipettor moves (mm/s) as the tips enter the wells.                                              |
| Z-axis acceleration into wells   | Specifies the acceleration (mm/s <sup>2</sup> ) of the pipettor as the tips move into the wells.                       |
| Z-axis velocity out of wells     | Specifies how fast (mm/s) the tips leave the wells.                                                                    |
| Z-axis acceleration out of wells | Specifies the pipettor acceleration (mm/s <sup>2</sup> ) as the tips move out of the wells.                            |

Defining dispense parameters

#### To define the dispense parameters:

1. Click the **Dispense** tab, and enter the dispense parameter values. See the following table for guidelines.

If you want to use the same parameters for aspirating, click **Copy values to aspirate tab**.

| Dispense parameter         | Definition                                                                |
|----------------------------|---------------------------------------------------------------------------|
| Velocity                   | Specifies the maximum speed of the dispensing stroke ( $\mu$ L/s).        |
| Acceleration               | Specifies acceleration $(\mu L/s^2)$ during the dispensing stroke.        |
| Z-axis velocity into wells | Specifies how fast the pipettor moves (mm/s) as the tips enter the wells. |

| Dispense parameter               | Definition                                                                                                    |
|----------------------------------|----------------------------------------------------------------------------------------------------|
| Z-axis acceleration into wells   | Specifies the acceleration of the pipettor (mm/ $s^2$ ) as the tips enter the wells.                                |
| Z-axis velocity out of wells     | Specifies how fast the pipettor moves (mm/s) as the tips leave the wells.                                           |
| Z-axis acceleration out of wells | Specifies the acceleration of the pipettor (mm/ $s^2$ ) as the tips leave the wells.                                |
| Post-dispense delay              | Specifies the time (ms) the pipettor waits after<br>the dispense stroke before moving the tips out<br>of the wells. |

#### **Related information**

| For information about | See                                        |
|-----------------------|--------------------------------------------|
| Defining labware      | "Labware Editor overview" on page 60       |
| Creating a protocol   | "Creating a protocol" on page 30           |
| Running a protocol    | "Workflow for performing a run" on page 24 |
| Contacting Velocity11 | "Contacting Velocity11" on page ix         |

82 Chapter 6: Setting liquid-handling definitions PrepWorks User Guide

# Using the automation interface

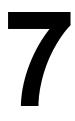

This chapter is for use by third-party integrators who wish to control the VPrep Pipettor using their own interface.

This chapter contains the following topics:

- □ "Creating the PrepWorks object with Visual Basic" on page 84
- □ "Properties" on page 85
- □ "Methods" on page 86
- □ "Events" on page 88

### **Creating the PrepWorks object with Visual Basic**

**About this topic** This topic explains how to use Visual Basic to create objects to automate control of the VPrep Pipettor with your interface. However, you can use any compatible programming software.

After you perform the following procedure, define the PrepWorks properties, methods, and events.

#### Procedure

#### To integrate the PrepWorks library in Visual Basic

1. Start PrepWorks to register the PrepWorks type library.

*Note:* By starting PrepWorks for the first time, the necessary operating system registry files are created on your computer.

- 2. Start Microsoft Visual Basic and add a reference to the PrepWorks type library as follows:
  - a. In the **Microsoft Visual Basic** window, choose **Tools > References**. The References dialog box appears.

| References - VBAProject                                                                                     | ×            |
|----------------------------------------------------------------------------------------------------|--------------|
| Available References:                                                                                       | ок           |
| PhantomRobotDriver 1.0 Type Library      PheraStar 1.0 Type Library      PkiPlugin 1.0 Type Library         | Cancel       |
| PlateHubDriver 1.0 Type Library     PlatePad 1.0 Type Library                                               | Browse       |
| PlateStakDriver 1.0 Type Library  PolicyHelperAM 1.0 Type Library  PortalConnect 1.0 Type Library  Priority |              |
| PPServer 1.0 Type Library PrebootManager                                                                    | <u>H</u> elp |
| Prepworks Automation 1.0 Type Library Preview 1.0 Type Library proctexe 1.0 Type Library                    |              |
| Cuery 7.0 Type I ibrary                                                                                     |              |
| Prepworks Automation 1.0 Type Library                                                                       |              |
| Location: C:\Program Files\Velocity11\PrepWorks\PrepWork<br>Language: Standard                              | s.exe        |
|                                                                                                    |              |

- b. In the **References** dialog box, click **Browse**.
- c. In the Add References dialog box, select Files of type: All Files.
- d. Navigate to the PrepWorks installation location, select **PrepWorks.exe**, and then click **Open**.

You will now be able to create PrepWorks.Application objects in the Visual Basic Project:

| Example | Dim WithEvents PrepObj As PrepWorks.Application |
|---------|-------------------------------------------------|
|         | Set PrepObj = new PrepWorks.Application         |

#### **Related topics**

| For more information about      | See                             |
|---------------------------------|---------------------------------|
| Properties, Methods, and Events | □ "Properties" on page 85       |
|                                 | □ "Methods" on page 86          |
|                                 | • "Events" on page 88           |
| Contacting technical support    | "Reporting problems" on page ix |

### **Properties**

| About this topic                  | This topic defines the properties, methods, and events that are used to program your interface to control the VPrep Pipettor through PrepWorks. |                                                                                         |
|-----------------------------------|----------------------------------------------------------------------------------------------------|-----------------------------------------------------------------------------------------|
| <b>Property</b> Long Visible (Rea |                                                                                                    | (Read/Write)                                                                            |
| descriptions                      | Description                                                                                                    | Not Zero = Show PrepWorks editor windowZero (default) =<br>Hide PrepWorks editor window |
|                                   | Example                                                                                                    | PrepObj.Visible = True                                                                  |
|                                   | Long Editor                                                                                                    | Handle (Read Only)                                                                      |
|                                   | Description                                                                                                    | Retrieves the HWnd of the PrepWorks editor window for use in API calls                  |
|                                   | Example                                                                                                    | Long editorHWnd = PrepObj.EditorHandle                                                  |

#### **Related topics**

| For more information about   | See                                                                  |
|------------------------------|----------------------------------------------------------------------|
| Using Microsoft Visual Basic | "Creating the PrepWorks object with<br>Visual Basic" on page 84      |
| Methods and Events           | <ul><li> "Methods" on page 86</li><li> "Events" on page 88</li></ul> |
| Contacting technical support | "Reporting problems" on page ix                                      |

### **Methods**

#### Method descriptions CompileProtocol (Path as String

| _           |                                        |
|-------------|----------------------------------------|
| Description | Compiles the specified protocol        |
| Arguments   | Path as String = Path to protocol file |
| Example     | PrepObj.CompileProtocol "c:\test.prc"  |

#### **RunProtocol (Path as String)**

| Description | Compiles and then executes the specified protocol |
|-------------|---------------------------------------------------|
| Arguments   | Path as String = Path to protocol file            |
| Example     | PrepObj.RunProtocol "c:\test.prc"                 |

#### InitializeHardware (Profile as String)

| Description | Initializes or reinitializes the VPrep Pipettor hardware. Homes motors. |
|-------------|-------------------------------------------------------------------------|
| Arguments   | Profile as String = Valid profile name, or null for last profile        |
| Example     | PrepObj.InitializeHardware "001-N-96F50"                                |

#### Login (UserName as String, Password as String)

| Description | Logs in a user without presenting a login dialog               |
|-------------|----------------------------------------------------------------|
| Arguments   | UserName as String = UserName<br>Password as String = Password |
| Example     | PrepObj.Login "Administrator", "Velocity11"                    |

#### ShowLoginDialog

| Description | Presents the login dialog which allows a user to log in or change passwords |
|-------------|-----------------------------------------------------------------------------|
| Example     | PrepObj.ShowLoginDialog                                                     |

#### Logout

| Description | Logs out the current user |
|-------------|---------------------------|
| Example     | PrepObj.Logout            |

#### **PauseProtocol**

| Description | Pauses or unpauses the currently executing protocol |
|-------------|-----------------------------------------------------|
| Example     | PrepObj.PauseProtocol                               |

#### ShowDiagnosticsDialog

| Description | Displays the PrepWorks hardware diagnostics dialog |
|-------------|----------------------------------------------------|
| Example     | PrepObj.ShowDiagnosticsDialog                      |

#### ShowLabwareDialog

| Description | Displays the PrepWorks labware dialog |
|-------------|---------------------------------------|
| Example     | PrepObj.ShowLabwareDialog             |

#### ShowLiquidDialog

| Description | Displays the PrepWorks liquid classes dialog |
|-------------|----------------------------------------------|
| Example     | PrepObj.ShowLiquidDialog                     |

#### **ShowOptionsDialog**

| Description | Displays the PrepWorks options dialog |
|-------------|---------------------------------------|
| Example     | PrepObj.ShowOptionsDialog             |

#### **ShowSecurityDialog**

| Description | Displays the PrepWorks security editor dialog |
|-------------|-----------------------------------------------|
| Example     | PrepObj.ShowSecurityDialog                    |

#### StopProtocol

| Description | Aborts the currently executing protocol |  |
|-------------|-----------------------------------------|--|
| Example     | PrepObj.StopProtocol                    |  |

#### **Related topics**

| For more information about   | See                                                                   |
|------------------------------|-----------------------------------------------------------------------|
| Using Microsoft Visual Basic | "Creating the PrepWorks object with<br>Visual Basic" on page 84       |
| Properties and Events        | <ul><li>"Properties" on page 85</li><li>"Events" on page 88</li></ul> |
| Contacting technical support | "Reporting problems" on page ix                                       |

### **Events**

**Events** 

### ConfigureShelves (ByVal shelfArray As Variant, displayDlg As Long)

| Description | Occurs when a protocol executes the ConfigureShelves task                                                                                                    |  |
|-------------|----------------------------------------------------------------------------------------------------|--|
| Arguments   | ByVal shelfArray as Variant = array of strings representing the labware being associated with the indexed shelf                                                                                                    |  |
|             | DisplayDlg as Long = if not zero, PrepWorks will display the shelf configuration confirmation dialog, provided that the protocol demands this. If zero, PrepWorks will not display the shelf configuration confirmation dialog |  |
| Example     | Dim i As Integer                                                                                                    |  |
|             | Dim lower As Integer                                                                                                    |  |
|             | lower = LBound(shelfArray)                                                                                                    |  |
|             | For i = lower To UBound(shelfArray)                                                                                                    |  |
|             | MsgBox "Shelf " + CStr(1 + i - lower) + ": " + shelfArray(i)                                                                                                    |  |
|             | Next                                                                                                    |  |
|             | displayDlg = False                                                                                                    |  |

### FatalProtocolError (ByVal description As String, displayDlg As Long)

| Description | Occurs when PrepWorks detects a fatal error during the execution of a protocol                                                                                                    |
|-------------|----------------------------------------------------------------------------------------------------|
| Arguments   | ByVal description as String= description of error DisplayDlg as<br>Long = if not zero, PrepWorks will display an error<br>messagebox. If zero, PrepWorks will not display an error<br>dialog. |
| Example     | MsgBox "Fatal Error: " + description<br>displayDlg = False                                                                                                    |

#### HardwareError (ByVal errorCode As Long, ByVal description As String, displayDlg As Long, actionToTake As Long

| Description | Occurs when the VPrep Pipettor hardware detects an error condition                                                                                                    |
|-------------|----------------------------------------------------------------------------------------------------|
| Arguments   | ByVal errorCode as Long = general errorCode<br>ByVal description as String = description of error<br>displayDlg as Long = if not zero, PrepWorks will display a<br>Retry/Ignore/Abort dialog, and ignore the actionToTake<br>argument. If zero, PrepWorks will not display the dialog, but<br>will instead use the actionToTake argument<br>actionToTake as Long = (IDABORT = 3), (IDRETRY = 4),<br>(IDIGNORE = 5).<br>Any other values will be treated as IDRETRY |

| Example | Private Const IDABORT = 3                                    |
|---------|--------------------------------------------------------------|
|         | MsgBox " ERROR (" + CStr(errorCode) + "): " +<br>description |
|         | displayDlg = False                                           |
|         | actionToTake = IDABORT                                       |

#### InitializationComplete ()

| Occurs after a call to InitializeHardware, if the initialization is successful. If the initialization fails, a HardwareError will occur instead. |
|----------------------------------------------------------------------------------------------------|
| occur instead.                                                                                                    |
|                                                                                                    |

#### LogMessage (ByVal message As String, ByVal level As Integer)

| Description | Generic logging event. Most everything that PrepWorks does generates a LogMessage event                                                                                        |  |
|-------------|----------------------------------------------------------------------------------------------------|--|
| Arguments   | ByVal message as String = text of log message<br>ByVal level as Integer = category of log event, useful for<br>filtering: (PROCESS=0), (FATALERROR=1), (ERROR=2),<br>(DEBUG=3) |  |
| Example     | MsgBox message + " : Level " + CStr(level)                                                                                                    |  |

#### ProtocolComplete()

| Description | Occurs upon completion of protocol, whether by completion, |  |
|-------------|------------------------------------------------------------|--|
|             | stop due to error, or stop due to user abort.              |  |

### RecoverableProtocolError (ByVal description As String, displayDlg As Long, actionToTake As Long)

| Description | Occurs when a protocol error occurs that PrepWorks believes can be resolved by user intervention                                                                                                    |  |
|-------------|----------------------------------------------------------------------------------------------------|--|
| Arguments   | ByVal description as String = description of error<br>displayDlg as Long = if not zero, PrepWorks will display a<br>Retry/Ignore/Abort dialog, and ignore the actionToTake<br>argument. If zero, PrepWorks will not display the dialog, but<br>will instead use the actionToTake argument<br>actionToTake as Long = (IDABORT = 3), (IDRETRY = 4),<br>(IDIGNORE = 5).<br>Any other values will be treated as IDRETRY |  |
| Example     | MsgBox "Ignoring error: " + description<br>displayDlg = False<br>actionToTake = IDIGNORE                                                                                                    |  |

### UserMessage (ByVal message As String, ByVal title As String, displayDlg As Long)

| Description | Occurs when a protocol executes the UserMessage task. This can be used to generate arbitrary messages to the automation client                   |  |
|-------------|----------------------------------------------------------------------------------------------------|--|
| Arguments   | ByVal message as String = message parameter of UserMessage task                                                                                  |  |
|             | ByVal title as String = title parameter of UserMessage task                                                                                      |  |
|             | displayDlg as Long = if not zero, PrepWorks will display a<br>dialog with the message and title. If zero, PrepWorks will not<br>display a dialog |  |
| Example     | MsgBox "Protocol User Message (" + title +                                                                                                    |  |
|             | "): " + message                                                                                                    |  |
|             | displayDlg = Fals                                                                                                    |  |
|             |                                                                                                    |  |

#### **Related topics**

| For more information about   | See                                                                    |
|------------------------------|------------------------------------------------------------------------|
| Using Microsoft Visual Basic | "Creating the PrepWorks object with<br>Visual Basic" on page 84        |
| Properties and Methods       | <ul><li>"Properties" on page 85</li><li>"Methods" on page 86</li></ul> |
| Contacting technical support | "Reporting problems" on page ix                                        |

### Glossary

| Term            | Definition                                                                                                    |
|-----------------|----------------------------------------------------------------------------------------------------|
| profile         | A Microsoft Windows registry entry that contains the communication<br>settings needed for communication between a device and the<br>Velocity11 lab automation software.                               |
| protocol        | A sequence of tasks to be performed by the lab automation system.                                                                                                    |
| run             | A process in which one or more microplates are processed. In a standalone device, the run consists of one cycle. In a lab automation system, a run can consist of multiple cycles that are automated. |
| task parameters | The parameters associated with each task in a protocol. For example, in an aspirate task, the parameters include the volume (uL).                                                                     |
| teachpoint      | A teachpoint is a set of coordinates that define a set of coordinates that tells the pipette head exactly where to move to perform a task for a particular type of labware.                           |

92 Glossary PrepWorks User Guide

93

## Index

Note: You can also search our technical documentation on our website at www.velocity11.com.

#### A

acceleration property, 80 adding labware entries, 63 liquid library entries, 79 protocol task, 30 user accounts, 16 Administrator permission, 15 Aspirate parameters, liquid library, 80 Aspirate task, 40 automation interface, 84

#### С

Column-wise teachpoint to well property, 71 Column-wise well to well property, 71 commands quick reference, 5 compiling a protocol, 54 component relationships, 7 computer requirements, 10 Configure Shelves task, 34 configuring compiler options, 55 copying data, 20

#### D

data, copying, 20 default user account, password for, 16 defining general properties for labware, 67 labware classes, 73 plate properties, 68 deleting labware entries, 65 deleting user accounts, 16 Dispense parameters, liquid library, 80 Dispense task, 42 Disposable-tip length property, 71

#### Ε

email registry key, *21* errors, reporting, *ix* Events, automation interface, 88

#### G

Guest permission, 15

#### Η

hardware, reporting problems, ix

#### I

image, labware, 72 installing PrepWorks, 10

#### L

labware adding definitions, 63 defining plate properties, 68 defining well properties, 69 deleting entries, 65 general properties, defining, 67 inserting image, 72 renaming entries, 66 standards for, 62 labware class associating plate with, 74 defining. 73 Labware Editor overview, 60 labware requirements, 62 liquid library, adding entries, 79 log options, configuring, 19 logging in to PrepWorks, 17 Loop task, 51

#### Μ

main window, 4 Methods, automation interface, 86 microplate requirements, 62 Mix task, 45 moving data, 20

#### Ν

No access permission, 15

#### 0

operation workflow, basic, 9 Operator permission, 15 overview, PrepWorks, 2 overview, user interface, 4

#### Ρ

palettes, main window, 4 passwords first login, 16 setting or changing, 18 PDF guide, *viii*  permission levels, 15 plate properties, defining, 68 post-aspirate delay property, 80 post-dispense delay property, 81 profile, defined, 6 Properties, automation interface, 85 property acceleration, 80 Column-wise teachpoint to well, 71 Column-wise well to well. 71 Disposable-tip length, 71 post-aspirate delay, 80 post-dispense delay, 81 Row-wise teachpoint to well, 71 Row-wise well to well, 71 thickness, 68 velocity, 80 well depth, 70 well diameter, 70 well geometry, 70 well/tip volume, 70 well-bottom shape, 70 z-axis acceleration into wells, 80, 81 z-axis acceleration out of wells, 80, 81 z-axis speed into wells, 80 z-axis velocity into wells, 80 z-axis velocity out of wells, 80, 81 protocols adding a task, 30 compiler options, 55 compiling and saving, 54 creating, 30 log options, configuring, 19 opening, 25 running, 26 saving, 55 task descriptions, 32 workflow, 24

#### Q

quadrants, microplates, 38 quick reference, toolbars, 5

#### R

registry keys importing, 21 installing, 11 sending email, 21 relationships, component, 7 renaming a labware entry, 66 Reservoir task, 49 Row-wise teachpoint to well property, 71 Row-wise well to well property, 71 run, protocol, 24

#### S

saving a protocol, 54 serial number location, *ix* setting or changing passwords, 18 software conflicts, 10 overview, 2 protocol definition, 6 reporting errors, *ix* uninstalling, 12 version number, *vii* starting PrepWorks, 14

#### Т

tasks adding to protocols, 30 Aspirate, 40 Configure Shelves, 34 Dispense, 42 Loop, 51 Mix, 45 overview, 32 Reservoir, 49 specifying a quadrant, 38 Tips Off, 36 Tips On, 36 User Message, 52 teachpoint definition, 6 Technician permission, 15 thickness property, 68 Tips Off task, 36 Tips On task, 36 toolbars, 5

#### U

uninstalling PrepWorks, user accounts, managing, user guide, *vii* User Message task,

#### V

velocity property, *80* version numbers, software, *vii* Visual Basic, PrepWorks automation interface, *84* 

#### W

well depth property, 70 well diameter property, 70 well geometry property, 70 well properties, labware, 69 well/tip volume property, 70

95

well-bottom shape property, 70 window, PrepWorks, 4 Windows registry importing registry keys, 21 installing registry keys, 11 sending email, 21 workflow creating a protocol, 30 overview, 9 performing a run, 24

#### Ζ

z-axis acceleration into wells property, *80*, z-axis acceleration out of wells property, *80*, z-axis speed into wells property, z-axis velocity into wells property, z-axis velocity out of wells property, *80*, 96 | Index PrepWorks User Guide

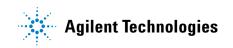

User Guide G5401-90002